# HP Photosmart A430 series User Guide

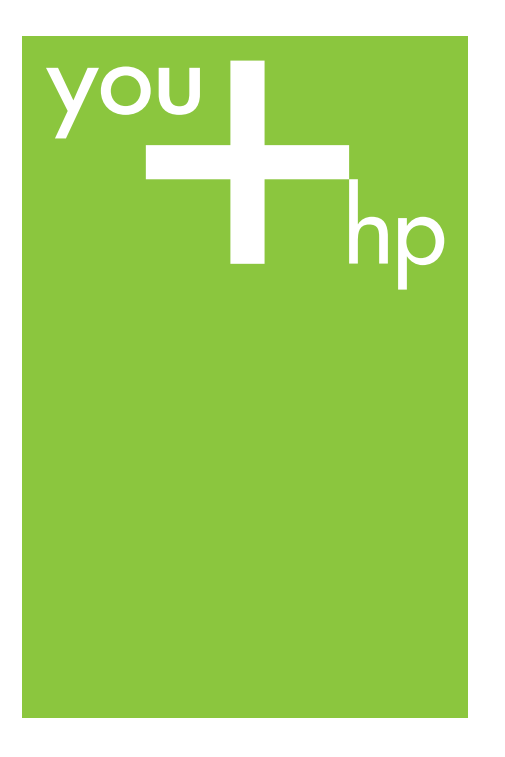

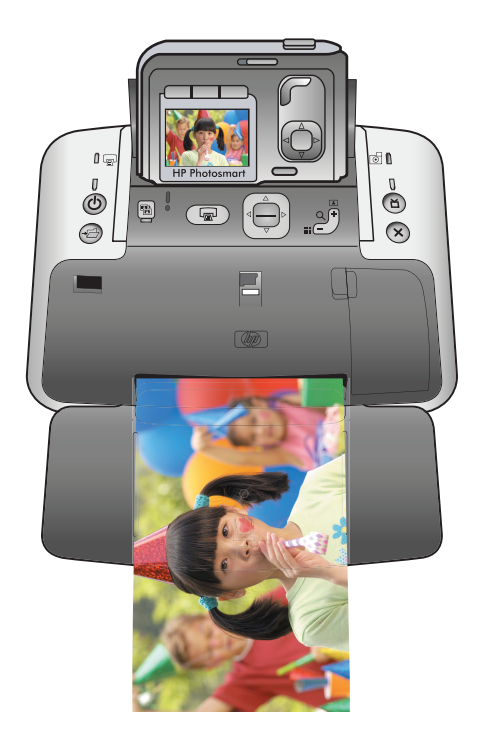

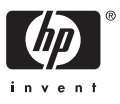

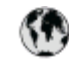

# www.hp.com/support

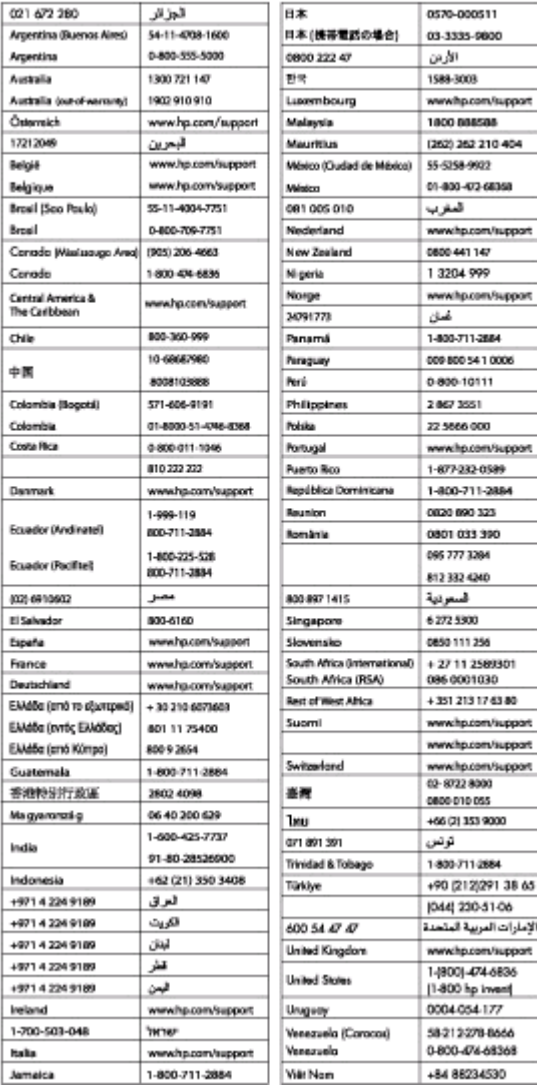

#### <span id="page-2-0"></span>**Copyrights and trademarks**

© 2006 Hewlett-Packard Development Company, L.P.

#### **Hewlett-Packard Company notices**

The information contained in this document is subject to change without notice.

All rights reserved. Reproduction, adaptation, or translation of this material is prohibited without prior written permission of Hewlett-Packard, except as allowed under copyright laws.

The only warranties for HP products and services are set forth in the express warranty statements accompanying such products and services. Nothing herein should be construed as constituting an additional warranty. HP shall not be liable for technical or editorial errors or omissions contained herein.

#### **Trademarks**

HP, the HP logo, and Photosmart are property of Hewlett-Packard Development Company, L.P.

The Secure Digital logo is a trademark of the SD Association.

Microsoft and Windows are registered trademarks of Microsoft Corporation.

Mac, the Mac logo, and Macintosh are registered trademarks of Apple Computer, Inc.

The Bluetooth word mark and logos are owned by the Bluetooth SIG, Inc. and any use of such marks by Hewlett-Packard Company is under license.

PictBridge and the PictBridge logo are trademarks of the Camera & Imaging Products Association (CIPA).

Other brands and their products are trademarks or registered trademarks of their respective holders.

The embedded software in the printer is based in part on the work of the Independent JPEG Group.

The copyrights to certain photos within this document are retained by the original owners.

#### **Regulatory model identification number VCVRA-0501**

For regulatory identification purposes, the product is assigned a Regulatory

Model Number. The Regulatory Model Number for the product is VCVRA-0501. This regulatory number should not be confused with the marketing name (HP Photosmart A430 series) or product number (Q7031A).

#### **Environmental statements**

For Environmental Stewardship information, see the electronic Help.

# **Contents**

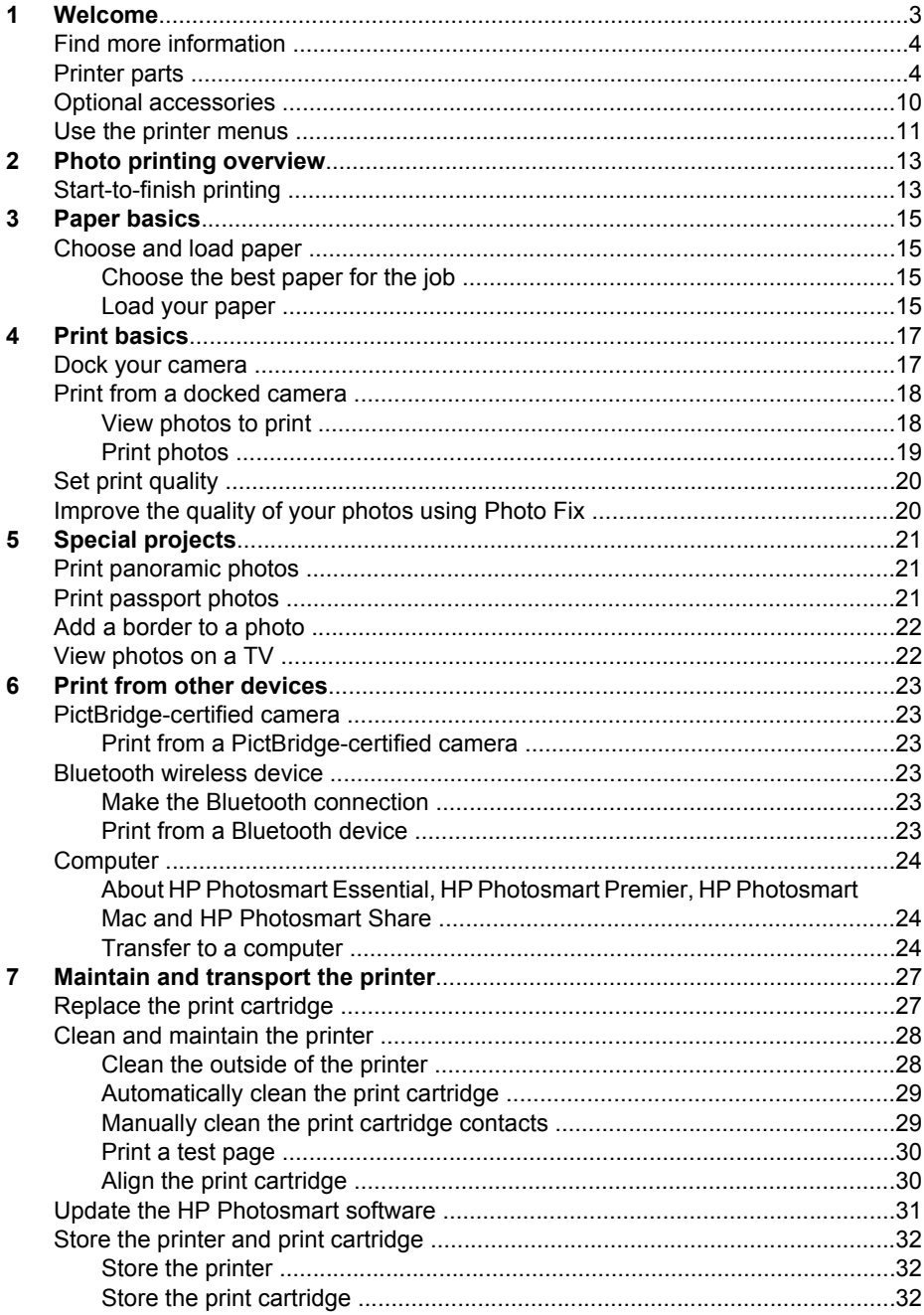

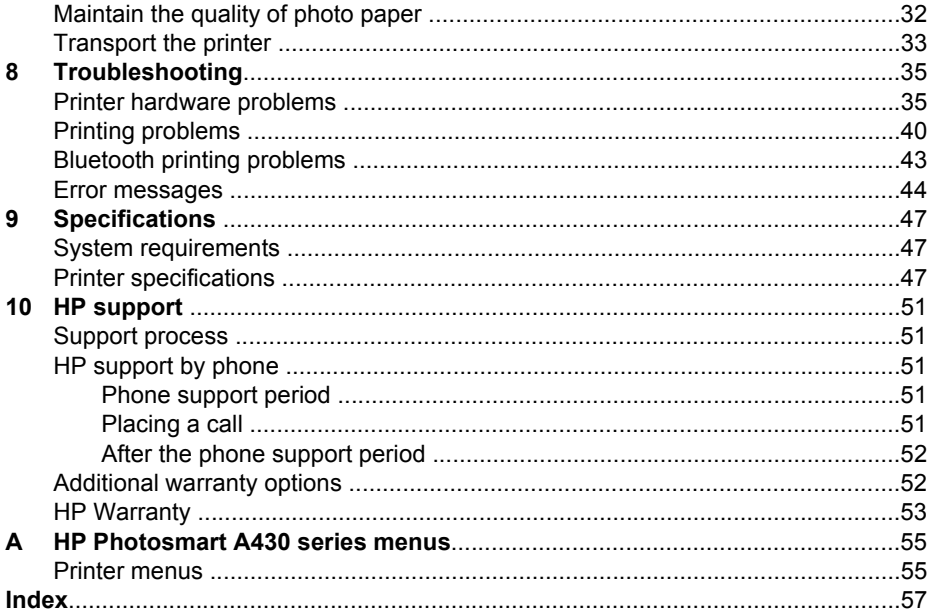

<span id="page-5-0"></span>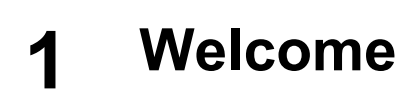

Thank you for your HP Photosmart purchase! This HP Photosmart series is an innovative pairing of camera and printer in one easy-to-use device. The printer uses HP Real Life technologies, such as red-eye removal, to make it easy for you to get better prints with or without a computer.

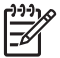

**Note** In this guide, references to the printer mean the part of the HP Photosmart series other than the camera.

Here are some neat things you can do with your new printer:

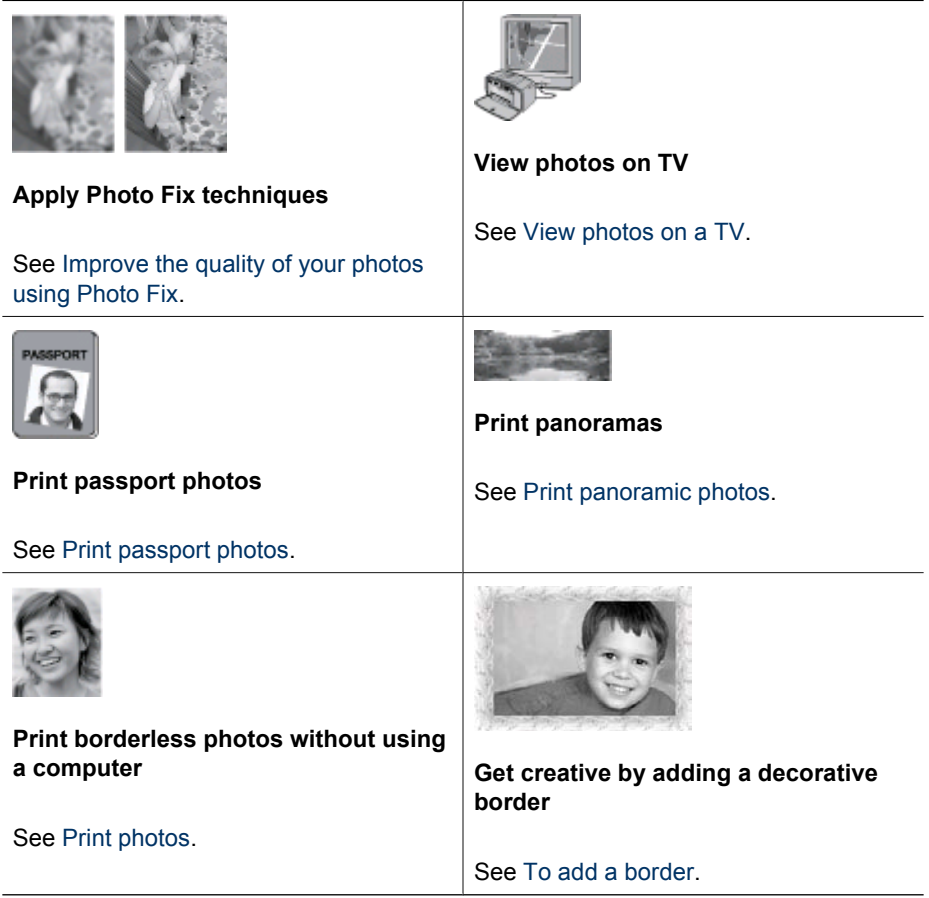

# <span id="page-6-0"></span>**Find more information**

Your new HP Photosmart A430 series comes with the following documentation:

- **Quick Start Guide**: The setup instructions that explain how to set up the printer and camera, and install the HP Photosmart software. Read this document first.
- **Printer User Guide**: The printer *User Guide* is the book you are reading. This guide describes the basic features of the printer, explains how to use the printer without connecting it to a computer, and contains hardware troubleshooting information.
- **Electronic Help**: The electronic Help describes how to use the printer with a computer and contains software troubleshooting information.
- **Camera User Guide**: This documentation explains how to use the camera to take pictures and includes troubleshooting and maintenance information. The camera documentation is provided in electronic format and can be found in one of the following locations, depending on where you purchased the camera and if you purchased it separately or not:
	- Europe, the Middle East, Africa, or Latin America: If you purchased the camera and printer as a combined product, the camera User Guide is provided on the **HP Photosmart User Guide CD** included with your combined product. If you purchased the camera separately, the camera User Guide is provided on the **HP Photosmart software CD** included with your camera. See the printed camera Quick Start Guide that came with your camera for specific instructions on how to access the camera User Guide on the CD.
	- North America: If you purchased the camera and printer as a combined product, the camera User Guide is provided on the **HP Photosmart software CD** included with your combined product. If you purchased the camera separately, the camera User Guide is provided on the **HP Photosmart software CD** that came with your camera. See the printed Quick Start Guide that came with your camera for specific instructions on how to access the camera User Guide on the CD.
- **Camera Help Menu:** The Help menu on the camera lets you read helpful printing tips and information about basic printer features right on the camera screen. For information on viewing the Help menu, see [Use the printer menus](#page-13-0). The Help menu may vary when the camera is not docked on the printer.

After you have installed the HP Photosmart software on your computer, you can view the electronic Help on your computer:

- **Windows**: From the **Start** menu, select **Programs** or **All Programs**, point to **HP**, **HP Photosmart A430 series**, and then click **Photosmart Help**.
- **Mac**: Choose **Help**, **Mac Help** in the Finder, and then choose **Library**, **HP Photosmart Printer Help**.

# **Printer parts**

This section gives an overview of the parts of your printer, and provides references to sections where the parts and functions are described in more detail.

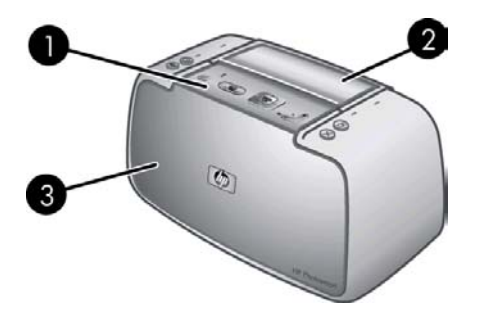

# **Front view (closed)**

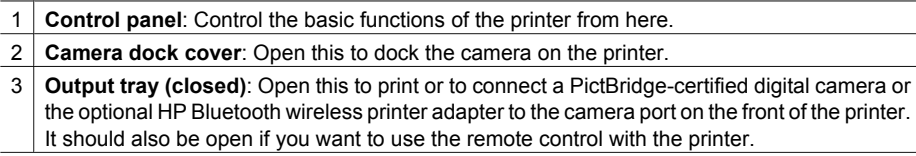

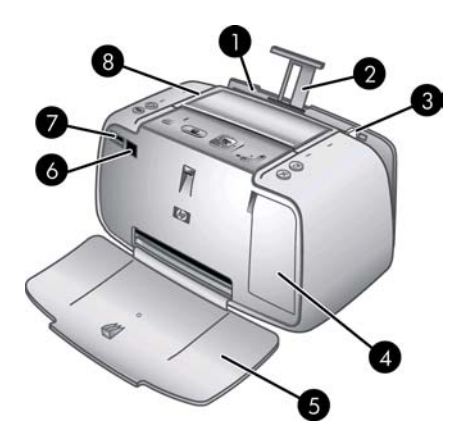

# **Front view (open)**

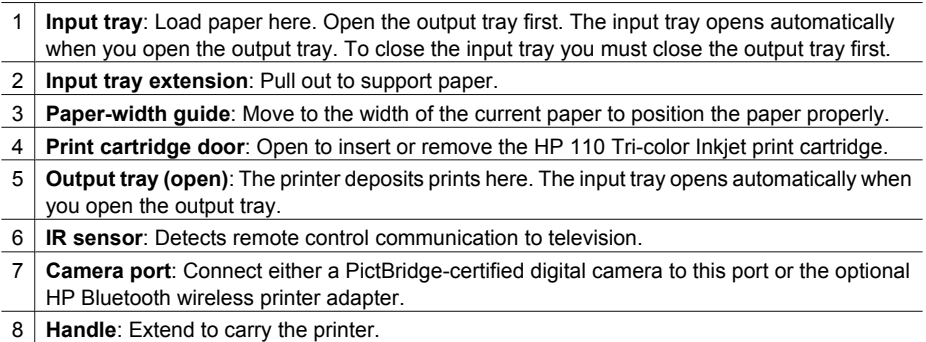

<span id="page-8-0"></span>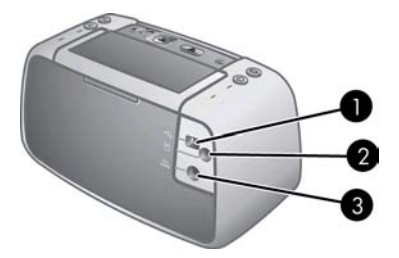

## **Rear of printer**

- 1 **USB port**: Connect the printer to a computer using the supplied USB cable here.
- 2 **Video port**: Connect the video cable here to use the printer with a television to view photos.
- 3 **Power cord connection**: Connect the power cord here.

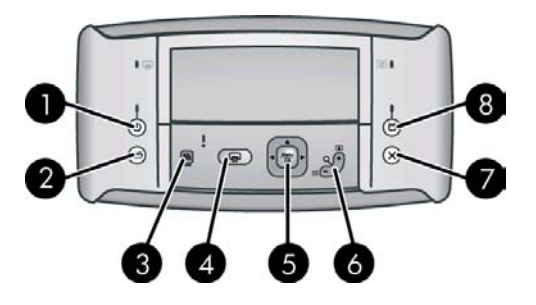

### **Control panel**

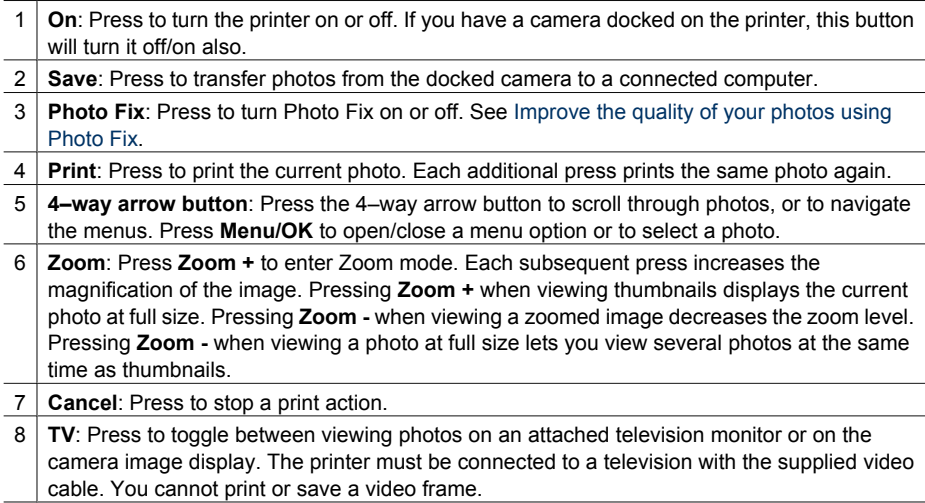

<span id="page-9-0"></span>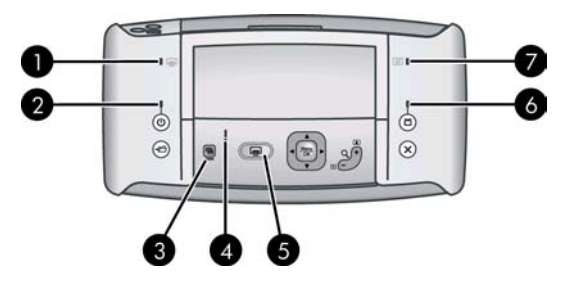

# **Indicator lights**

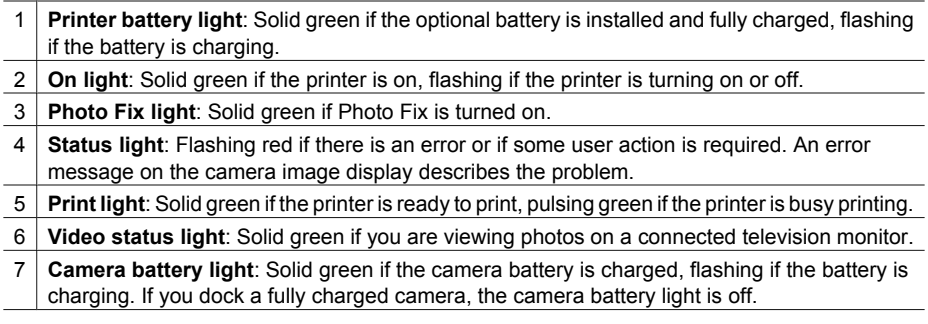

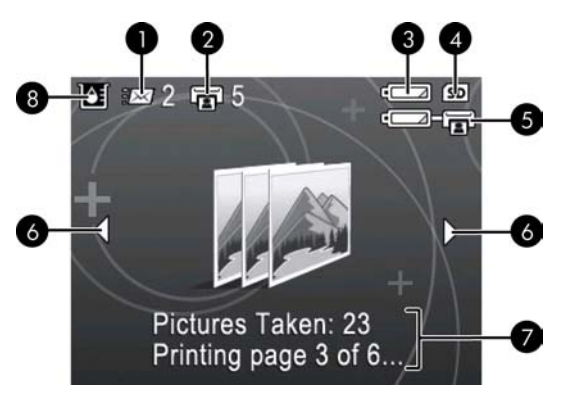

# **Photo summary screen**

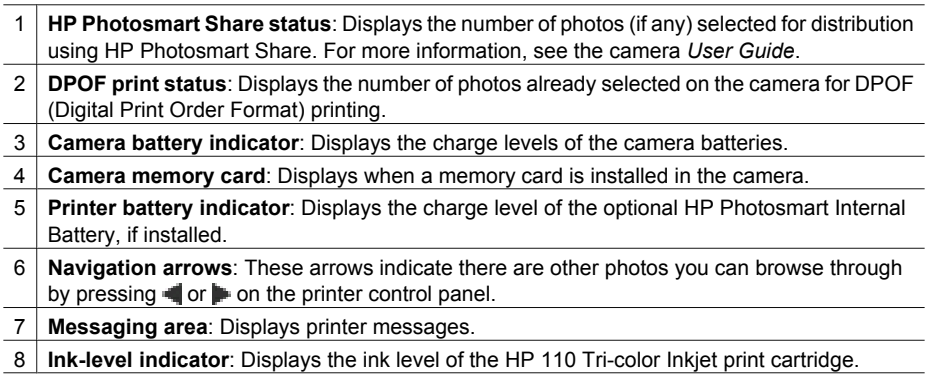

# **HP Photosmart A430 series User Guide 7**

<span id="page-10-0"></span>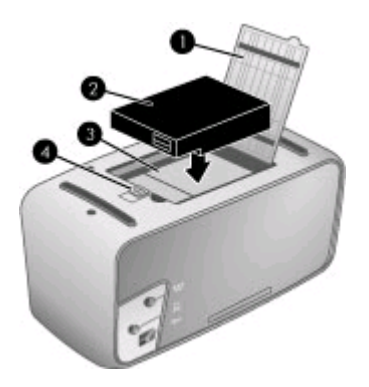

#### **Internal battery compartment**

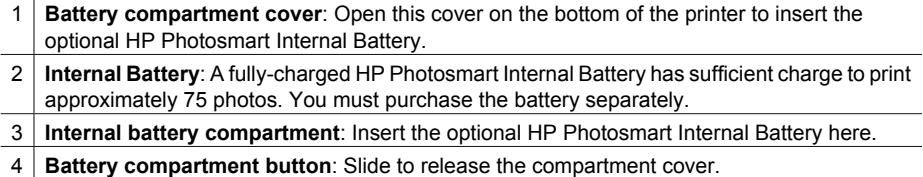

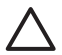

**Caution** Always make sure to unplug the printer power cord before opening the battery compartment cover. Do not touch the copper-colored contacts on the battery or the contacts inside the battery compartment.

<span id="page-11-0"></span>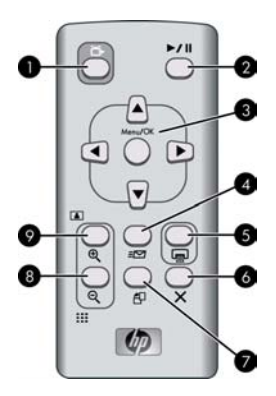

#### **Remote control**

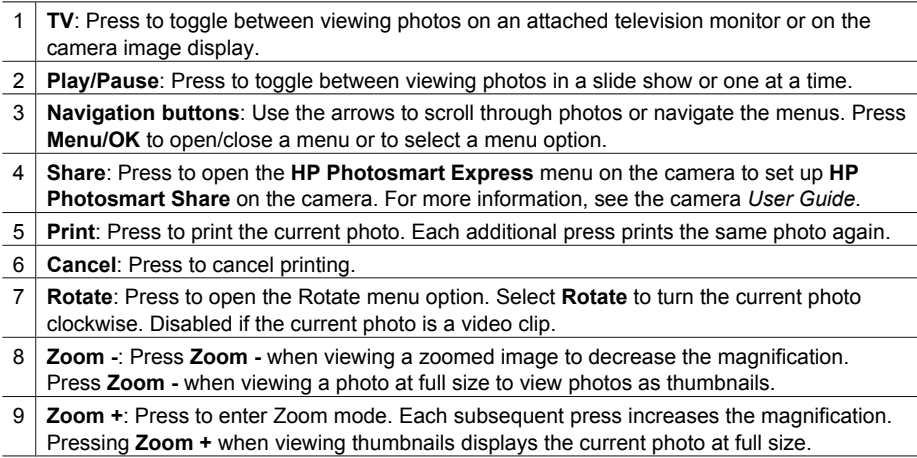

The remote control is intended primarily for operating the printer when you view photos on a connected television. This remote uses a supplied CR2025 battery that you need to install. You must open the output tray on the printer to use the remote.

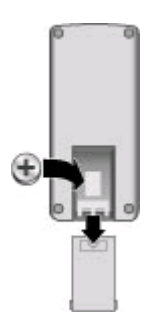

### <span id="page-12-0"></span>**To install the remote battery**

- 1. Remove the battery compartment cover from the back of the remote.
- 2. Insert the supplied battery as shown with the + side up.
- 3. Slide the cover back into place.

# **Optional accessories**

There are several optional accessories available for the printer that enhance its portability for printing anywhere, anytime. The appearance of the accessories may vary from what is shown.

For camera accessories, see the camera *User Guide*.

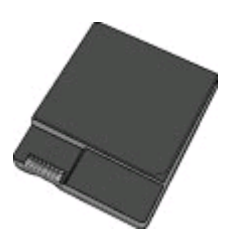

#### **HP Photosmart Internal Battery**

The HP Photosmart Internal Battery lets you take the printer with you wherever you go.

The printer battery light on the control panel and the camera image display indicate the status of an installed HP Photosmart Internal Battery.

#### **Printer connected to AC power**

- The printer battery light is on if the battery is fully charged, flashing if the battery is charging.
- The camera image display shows a solidly filled battery icon if the printer battery is fully charged and a battery animation if the battery is charging. If you dock a fully charged camera, no battery icon is displayed and the camera battery light on the printer control panel is off.

#### **Printer running on battery**

- The printer battery light is off.
- The camera image display shows nothing if the battery is fully charged.
- The camera image display shows icons for Low, Very Low, and Empty. Depending on the camera model, the display may also show icons for Full, Very Good, and Good. Messages also appear on the camera image display.

<span id="page-13-0"></span>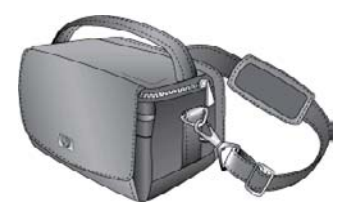

**HP Photosmart Carrying Case**

The lightweight, durable HP Photosmart Carrying Case holds and protects everything you need for hassle-free printing on the go.

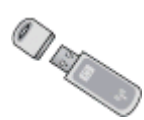

#### **HP Bluetooth wireless printer adapter**

The HP Bluetooth wireless printer adapter plugs into the camera port on the front of the printer and lets you use Bluetooth wireless technology for printing.

# **Use the printer menus**

The printer menus contain many features for viewing and printing photos, obtaining help, and more. The menus, when opened, overlay the current photo on the screen. You can open the menus through the tabbed interface at the top of the camera image display. When the camera is not in the camera dock, the menus have different options. For more information, see the camera *User Guide*.

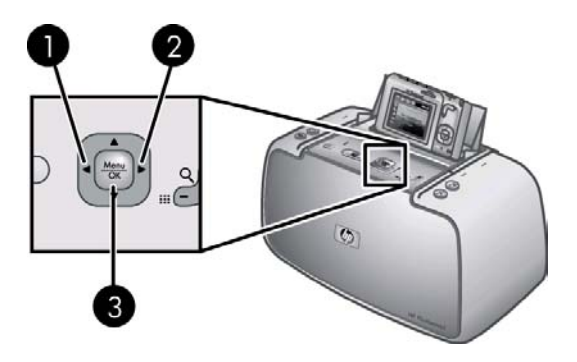

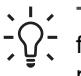

**Tip** The menus contain many useful commands and options, but common functions, such as printing, are usually available with a single button press on the printer control panel.

#### **To use the printer menus**

- 1. With the camera turned off, insert it into the dock on top of the printer. For more information see [Dock your camera](#page-19-0).
- 2. Press **Menu/OK** (3) to open a menu, and then press the 4–way arrow button to navigate the menu.
- 3. Press  $(1)$  or  $\mathbf{I}$  (2) to navigate through the menus which appear as tabs across the top of the camera image display. Press  $\triangle$  or  $\blacktriangledown$  to open the options under each menu. Menu options that are not accessible are dimmed.
- 4. Press **Menu/OK** to select an option.
- 5. To change to a different menu, press  $\triangle$  until the current menu tab is selected.
- 6. To exit the menus, select **EXIT** in the current menu and then press **Menu/OK**. You can also press **u** until the current menu tab is selected and then press **Menu/OK**.

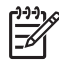

**Note** For a list of printer menu options, see [Printer menus.](#page-57-0)

The Share menu is only available when you press the **Share** button on the remote control. For more information, see the camera *User Guide*.

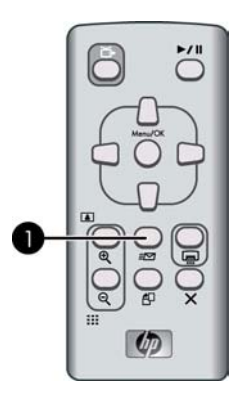

#### **To use the Share menu**

- 1. Insert the camera in the camera dock on the top of the printer. For more information see [Dock your camera](#page-19-0).
- 2. Press **Share** (1) on the remote control to open the menu.

# <span id="page-15-0"></span>**2 Photo printing overview**

# **Start-to-finish printing**

## **Step 1**

**Choose and load paper**. Use HP Advanced Photo paper for the best results.

See [Choose and load paper](#page-17-0).

# **Step 2**

#### **Dock your camera**

See [Print from other devices](#page-25-0) and [Print](#page-20-0) [from a docked camera.](#page-20-0)

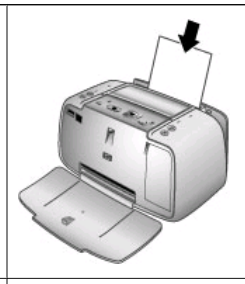

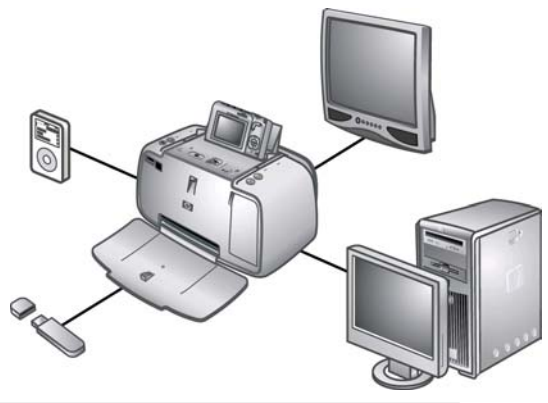

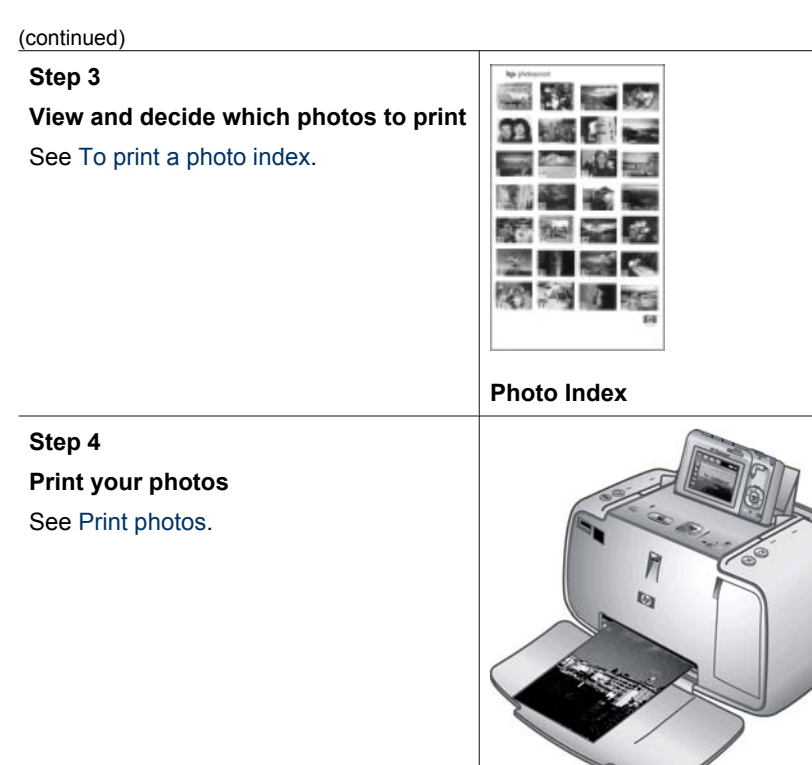

# <span id="page-17-0"></span>**3 Paper basics**

# **Choose and load paper**

Learn how to choose the right paper for your print job and how to load it into the input tray for printing.

## **Choose the best paper for the job**

Use HP Advanced Photo Paper. It is especially designed to work with the inks in your printer to create beautiful photos. Other photo papers will produce inferior results.

For a list of available HP-designed inkjet paper, or to purchase supplies, go to:

- [www.hpshopping.com](http://www.hpshopping.com) (U.S.)
- [www.hpshopping.ca](http://www.hpshopping.ca) (Canada)
- [www.hp.com/eur/hpoptions](http://www.hp.com/eur/hpoptions) (Europe)
- [www.hp.com](http://www.hp.com) (All other countries/regions)

The printer is set by default to print the best quality photos on HP Advanced Photo Paper. If you print on a different type of paper, be sure to change the paper type from the printer menu. See To change the paper type.

### **Load your paper**

Paper loading tips:

- You can print on photo paper, index cards, L-size cards, A-6 cards, or panoramic paper.
- Before loading paper, slide out the paper-width guide to make room for the paper.
- Load only one type and size of paper at a time. Do not mix paper types or sizes in the input tray.
- Do not load more than **10** sheets of 10 x 30 cm (4 x 12 inches) photo paper for panoramic printing. Loading more than ten sheets can cause paper feed problems.
- Do not load more than **20** sheets of 10 x 15 cm (4 x 6 inches) photo paper.
- Do not load more than **10** sheets of 10 x 15 cm (4 x 6 inches) HP Self-Adhesive Photo Paper. Loading more than ten sheets can cause paper feed problems.
- If you are using tabbed paper, load the paper so the tab feeds in last.

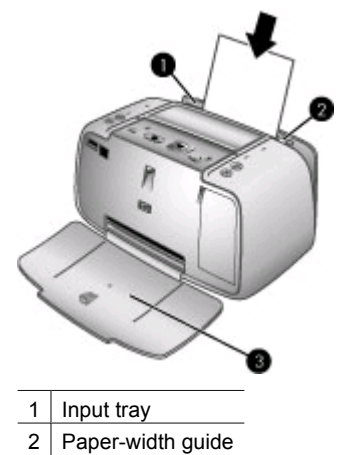

3 Output tray

### **To load paper**

- 1. Open the output tray. The input tray opens automatically.
- 2. Load up to 20 sheets of photo paper with the print side or glossy side facing the front of the printer. If you are using tabbed paper, load the paper so tab feeds in last. When loading, slide the paper to the left side of the input tray and push the paper down firmly until it stops.
- 3. Adjust the paper-width guide to fit close to the edge of the paper without bending the paper.

#### **To change the paper type**

**Tip** If you are printing on a paper type other than the recommended HP  $\bigvee$  Advanced Photo Paper, be sure to change the paper type setting to improve the results. Best quality can be achieved with HP Advanced Photo Paper only.

- 1. Press **Menu/OK** to open the print menu.
- 2. Press to select **Tools**, and then press **Menu/OK**.
- 3. Press **T** to select Paper type, and then press **Menu/OK**.
- 4. Press  $\blacktriangledown$  to select one of the following paper types:
	- **HP Advanced Photo Paper** (default)
	- **HP Premium Photo Paper**
	- **Other Photo**
	- **Other Plain**
- 5. Press **Menu/OK**.

# <span id="page-19-0"></span>**4 Print basics**

The printer lets you produce amazing prints without even going near a computer. After setting up the printer using the instructions that came in the *Quick Start*, you are just a few steps away from printing your photos. This section contains the following topics:

- Dock your camera
- [Print from a docked camera](#page-20-0)
- **[Set print quality](#page-22-0)**
- [Improve the quality of your photos using Photo Fix](#page-22-0)

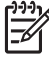

**Note** In the following instructions, always use the buttons on the printer control panel, unless instructed otherwise. Also note that most camera buttons are disabled when the camera is in the camera dock. The only exception is the camera **ON/OFF** switch, which turns off only the camera.

# **Dock your camera**

To print photos you have taken with the camera, dock the camera on the printer. Dock the camera only when it is turned **OFF**.

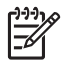

**Note** Do not attempt to dock an incompatible camera on the printer. Compatible cameras are HP Photosmart models M425, M525, M627, R827, and R967.

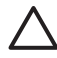

**Caution** Do not undock the camera while printing. If you undock the camera while printing, all print jobs are cancelled.

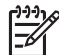

**Note** You can also connect a PictBridge-certified camera to the camera port on the front of the printer using the USB cable that came with the camera. However, you cannot connect another camera if the HP Photosmart A430 series camera is already docked on the printer. See [PictBridge-certified camera](#page-25-0).

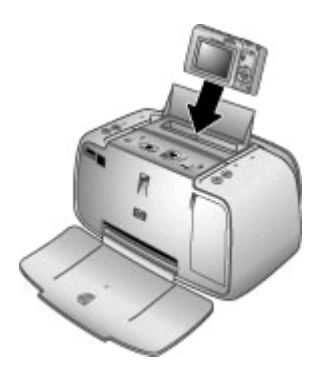

#### **To dock the camera on the printer**

- 1. Open the camera dock cover, if necessary.
- 2. Hold the camera so the camera image display faces you and the bottom of the camera is down.

#### **HP Photosmart A430 series User Guide 17**

- <span id="page-20-0"></span>3. Make sure the camera is turned off.
- 4. Press the camera into the dock so that the connector tab in the camera dock plugs into the connector slot on the bottom of the camera.
- 5. In most cases, docking the camera turns on both the printer and the camera. If it does not, press **On** on the printer control panel.

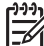

**Note** While the camera is docked, the camera image display dims after eight minutes of inactivity. The camera image display turns back on if you send a print job from a connected computer or device with Bluetooth wireless technology, or if you press any button on the printer. After ten idle minutes, the camera image display turns off completely. Press **On** on the printer control panel to wake the display.

# **Print from a docked camera**

Printing photos directly from the docked camera is the easiest and fastest way to turn your digital photos into outstanding prints. This section contains the following topics:

- View photos to print
- [Print photos](#page-21-0)
- View photos to print
- **[Print photos](#page-21-0)**

## **View photos to print**

You can browse and print from the camera image display.

You select the photos you want to print by using the printer control panel. Make sure the camera has photos on its internal memory or on an optional memory card and is in the camera dock.

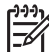

**Note** You can also view your photos on a television, after connecting the printer to the monitor with the supplied video cable. See [View photos on a TV](#page-24-0).

## **To view photos one at a time**

 $\rightarrow$  Browse the photos on the camera by pressing  $\bullet$  or  $\bullet$  on the printer control panel.

## **To view photos as thumbnails**

- 1. View photos as thumbnails by pressing **Zoom -** on the printer control panel.
- 2. Browse the thumbnails by pressing the 4–way arrow button on the printer control panel. The current photo (1) is highlighted with a yellow frame.

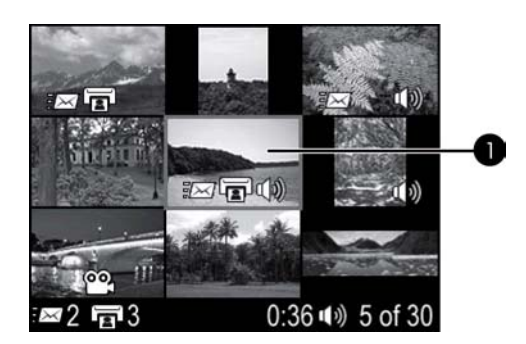

# <span id="page-21-0"></span>**Print photos**

**Important**: Your photos are instantly dry, and can be handled immediately after they are printed. However, HP recommends that you leave the printed surface of your photos exposed to the air for 5–10 minutes after printing, to allow the colors to fully develop before you stack them with other photos or place them in albums.

## **To print the current photo**

- 1. Press **Menu/OK** to open the print menu.
- 2. Press the 4–way arrow button to navigate to the menu option, and then press **Menu/ OK**.
- 3. Press **T** to select one of the following layout sizes, and then press **Menu/OK**.
	- Full Size
	- 2 Photos per Page
	- 4 Photos per Page
- 4. Press  $\blacksquare$  or  $\blacksquare$  to browse to the photo you want to print.
- 5. Press **Menu/OK** to select the photo. The print box icon shows a check mark and the number one.
- 6. Press **Print** once for each copy of the selected photo you want to print.

### **To deselect a photo**

**→** Press  $\blacksquare$  or  $\blacksquare$  to browse to the selected photo, and then press **Menu/OK**. The check mark disappears from the print box icon.

#### **To print multiple copies of selected photos**

- 1. Press  $\blacksquare$  or  $\blacksquare$  to browse to the photo you want to print.
- 2. Press **Menu/OK** to select the photo. The print box icon with a check mark and number of copies is displayed.
- 3. Press **Menu/OK** once for each copy of the selected photo. The print box displays the number of copies of the selected photo to print.
- 4. Press **Print**.

#### **To print only new photos**

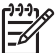

**Note** New photos are photos taken since the last time the camera was docked or turned off.

- 1. Press **Menu/OK** to open the print menu.
- 2. Press **to select Print New, and then press Menu/OK**.
- 3. Press **to select a page layout, and then press Menu/OK.**

## **To print all photos**

- 1. Press **Menu/OK** to open the print menu.
- 2. Press **T** to select Print All, and then press **Menu/OK**.
- 3. Press **to select a page layout, and then press Menu/OK.**

## <span id="page-22-0"></span>**To print a photo index**

- 1. Press **Menu/OK** to open the print menu.
- 2. Press **T** to select Print Index, and then press **Menu/OK**.

A photo index shows thumbnail views and index numbers for all selected photos. Use an index card or plain paper to conserve photo paper.

## **To zoom and crop a photo**

- 1. While viewing a photo at normal size, press **Zoom +**. You can press **Zoom +** multiple times to increase the magnification. A crop box shows the portion of the photo that will print. A warning is displayed if the print quality will be poor at the current zoom level, the crop box changes from green to yellow and a warning is displayed. Press **Zoom -** to decrease the magnification of a zoomed image or press **Menu/ OK** to return quickly to the normal view.
- 2. Press the 4–way arrow button to move the crop box around the zoomed image, as needed.

# **Set print quality**

You can set the printer to print photos at a higher or lower level of quality. For the best quality photos, choose **Best**. This mode produces the highest quality photo, but is also a slightly slower print mode. If you want to print a photo quickly and are not concerned with obtaining the highest quality, choose the lower quality setting, **Normal**.

## **To change the print quality**

- 1. Press **Menu/OK**.
- 2. Select **Tools**, and then press **Menu/OK**.
- 3. Select **Print quality**, and then press **Menu/OK**. The current print quality setting has a check mark next to it.
- 4. Select a print quality, and then press **Menu/OK**.

# **Improve the quality of your photos using Photo Fix**

Photo Fix automatically enhances your photos using HP Real Life Technologies that:

- Sharpen blurred photos.
- Improve the dark areas of a photo without affecting the light areas of a photo.
- Reduce red-eye that can occur in photos taken with a flash.
- Improve the overall brightness, color, and contrast of photos.

Photo Fix is on by default when you turn on the printer. If you want to print a photo without using the Photo Fix improvements, turn off Photo Fix.

# **To turn off Photo Fix**

# ➔ Press **Photo Fix**.

Photo Fix remains off until you press **Photo Fix** again, or turn the printer off and on again.

# <span id="page-23-0"></span>**5 Special projects**

This section contains the following topics:

- Print panoramic photos
- Print passport photos
- [Add a border to a photo](#page-24-0)
- [View photos on a TV](#page-24-0)

# **Print panoramic photos**

### **To print panoramic photos**

- 1. Press  $\blacksquare$  or  $\blacksquare$  to navigate to the photo you want to print as a panoramic photo.
- 2. Press **Menu/OK** to open the print menu.
- 3. Press to select **Panoramic Photo**, and then press **Menu/OK**.
- 4. Press **Menu/OK**. The current photo is displayed with a crop box showing the portion of the photo that will print. The crop box is the full width of the display and has an aspect ratio of 3:1.
- 5. Load 10 x 30 cm (4 x 12 inch) paper.
- 6. Press the 4–way arrow button to move the crop box around the photo, as needed. Press the **Zoom** buttons to increase or decrease magnification.
- 7. Press **Print**.

# **Print passport photos**

## **To print passport photos**

- 1. Press  $\blacksquare$  or  $\blacksquare$  to navigate to the photo you want to print as a passport photo.
- 2. Press **Menu/OK** to open the print menu.
- 3. Press to select **Passport Photo**, and then press **Menu/OK**.
- 4. Press  $\blacksquare$  to select one of the following passport photo sizes:
	- $-2x2$  inches
	- 35 x 45 mm
	- $-$  25.4 x 36.4 mm
	- 36.4 x 50.8 mm
	- 45 x 55 mm
- 5. Press **Menu/OK**. The current photo is displayed with a crop box showing the portion of the photo that will be printed.
- 6. Press the 4–way arrow button to move the crop box around the photo, as needed. The crop box shows the portion of the photo that will print. Press the **Zoom** buttons to increase or decrease magnification.
- 7. Press **Print**. The current photo is printed as many times as will fit on one sheet of the photo paper loaded in the printer.

# <span id="page-24-0"></span>**Add a border to a photo**

## **To add a border**

- 1. Press  $\blacksquare$  or  $\blacktriangleright$  to navigate to the photo you want to add a border to.
- 2. Press **Menu/OK** to open the print menu.
- 3. Press the 4–way arrow button to navigate to the Design Gallery menu, and then press **Menu/OK**.
- 4. Press  $\blacksquare$  or  $\blacksquare$  to navigate to the Add Borders menu, and then press **Menu/OK**.
- 5. Press **to select a border, and then press Menu/OK.**

# **View photos on a TV**

You can attach the printer with a docked camera to a television, and then view and select photos on a television.

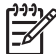

**Note** You cannot view photos on the TV and the camera at the same time.

## **To view photos on a television**

- 1. Connect the printer to the television monitor by using the supplied video cable.
- 2. Turn the television on and change the television setting to receive input from the printer. For more information, see the documentation that came with the camera.
- 3. Press **TV** on the printer control panel.
- 4. Press the 4–way arrow button on the printer or on the remote to browse the photos. To view photos in an automatic slide show, press **Play/Pause** on the remote. Press **Play/Pause** again to return to viewing photos one at a time. For more information about the remote, see [Remote control.](#page-11-0)

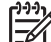

**Note** You may need to change the camera video signal if, for example, you travel to a country/region that uses a different video signal format than your home country, and you want to view photos on a TV. For more information, see the camera *User Guide*.

# <span id="page-25-0"></span>**6 Print from other devices**

Use the printer with other devices to share photos with friends and family. You can print from a:

- PictBridge-certified camera
- **Bluetooth wireless device**
- **[Computer](#page-26-0)**

# **PictBridge-certified camera**

You can print photos by connecting a PictBridge-certified digital camera directly to the camera port of the printer with a USB cable. When you print from a digital camera, the printer uses the settings that you selected on the camera. For more information, see the documentation that came with the camera.

## **Print from a PictBridge-certified camera**

Using a PictBridge-certified camera with the printer is easy and fast.

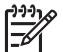

**Note** Make sure that there is not a camera docked before connecting a camera to the camera port. You can only have one camera connected at a time.

### **To print using a PictBridge-certified camera**

- 1. Turn on the PictBridge-certified digital camera and select the photos you want to print.
- 2. Load photo paper in the printer.
- 3. Make sure the camera is in PictBridge mode, and then connect it to the camera port on the **front** of the printer using the USB cable that came with the PictBridge-certified camera.

Once the printer recognizes the PictBridge-certified camera, the selected photos print automatically.

# **Bluetooth wireless device**

You can print from devices with Bluetooth wireless technology such as digital cameras, PDAs, laptops, and mobile phones. For more information, see the electronic Help and the documentation that came with the device with Bluetooth wireless technology.

## **Make the Bluetooth connection**

To use Bluetooth connectivity, all devices must have the necessary hardware and software installed. In addition, you must connect an HP Bluetooth wireless printer adapter to the camera port on the front of the printer. The adapter is available separately. For more information, see the documentation that comes with the adapter.

# **Print from a Bluetooth device**

The basic procedure for printing from any device with Bluetooth wireless technology is the same.

### <span id="page-26-0"></span>**To print from a Bluetooth device**

- 1. Have the device search for available Bluetooth printers.
- 2. Select the HP Photosmart A430 series printer when it appears on the device.
- 3. Print.

See the documentation that came with the device for detailed instructions.

# **Computer**

You need to transfer your photos to the computer before you can use them with HP Photosmart software that lets you print from a computer. You can save your photos by pressing **Save** from the printer control panel, but first you must download the HP Photosmart software. For more information, see Transfer to a computer.

For information on installing the HP Photosmart software, see the Quick Start Guide that came in the box with the printer. The HP Photosmart software includes the interface that is displayed whenever you print from a computer.

Be sure to download the latest software update every couple of months to ensure you have the latest features and improvements. For more information, see [Update the](#page-33-0) [HP Photosmart software.](#page-33-0)

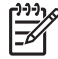

**Note** The electronic Help provides more information on the many print settings available when you print from a computer. To learn how to open the electronic Help, see [Find more information](#page-6-0).

# **About HP Photosmart Essential, HP Photosmart Premier, HP Photosmart Mac and HP Photosmart Share**

HP Photosmart Essential, HP Photosmart Premier, and HP Photosmart Mac lets you:

- Use your photos for creative projects such as scrapbooking albums, greeting cards, and iron-on transfers
- Organize your photos in albums and search through them by keyword and dates (Windows only)
- Edit and enhance your photos by adding text or doing color correction
- Share your photos online with family and friends by using HP Photosmart Share.

For more information on HP Photosmart Essential, HP Photosmart Premier, and HP Photosmart Mac, explore the electronic Help.

Use HP Photosmart Share to share photos with friends and relatives using e-mail, online albums, or an online photo finishing service. The printer must be connected through a USB cable to a computer with Internet access and have all the HP software installed. If you try to use HP Photosmart Share and do not have all the required software installed or configured, a message prompts you through the required steps. For more information on HP Photosmart Share, see the camera *User Guide*.

## **Transfer to a computer**

You can transfer photos to a computer from a docked camera or other connected device, if you have set up a USB connection between the computer and the device. In addition you must have installed the HP Photosmart software. For more information, see the setup instructions that came in the box. You need to transfer the photos to your computer to

use them in image editing software, such as HP Photosmart Essential, HP Photosmart Premier, and HP Photosmart Mac.

## **To transfer photos to a computer**

- 1. Connect the printer to the computer with a USB cable.
- 2. Turn off the camera if it is on.
- 3. Dock a camera on the printer, or connect to a Pictbridge port, or connect another device that contains the photos you wish to transfer.
- 4. Press **Save** on the printer control panel.
- 5. Follow the prompts on the computer.

Chapter 6

# <span id="page-29-0"></span>**7 Maintain and transport the printer**

The printer requires very little maintenance. Follow the guidelines in this chapter to extend the life span of the printer and printing supplies, and to ensure that your prints are always of the highest quality. This section contains the following topics:

- Replace the print cartridge
- [Clean and maintain the printer](#page-30-0)
- [Update the HP Photosmart software](#page-33-0)
- [Store the printer and print cartridge](#page-34-0)
- [Maintain the quality of photo paper](#page-34-0)
- [Transport the printer](#page-35-0)

For information on maintaining the camera, see the camera *User Guide*.

# **Replace the print cartridge**

Use the HP 110 Tri-color Inkjet print cartridge to print black-and-white and color photos.

HP Vivera Inks deliver true-to-life photo quality and exceptional fade resistance, resulting in vivid colors that last. HP Vivera Inks are specially formulated and scientifically tested for quality, purity, and fade resistance.

For optimal printing results, HP recommends using only HP print cartridges. Inserting an incorrect cartridge may invalidate the printer warranty.

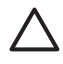

**Caution** Check that you are using the correct print cartridges. Also, note that HP does not recommend modifying or refilling HP cartridges. Damage that results from modifying or refilling HP cartridges is not covered by the HP warranty.

For best print quality, HP recommends that you install all retail print cartridges before the date stamped on the box.

#### **To prepare the printer and cartridge**

- 1. Make sure the printer is on.
- 2. Open the print cartridge door of the printer.
- 3. Remove the bright pink tape from the cartridge.

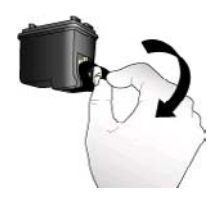

**Remove the pink tape**

<span id="page-30-0"></span>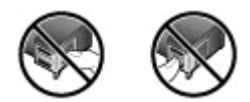

#### **Do not touch here**

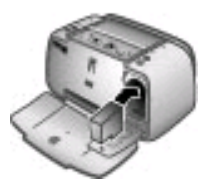

### **To insert the cartridge**

- 1. If you are replacing a cartridge, push down and pull outward on the cartridge in the cradle to remove it.
- 2. Hold the replacement cartridge with the label on top. Slide the cartridge at a slight upward angle into the cradle so the copper-colored contacts go in first. Push the cartridge until it snaps into place.
- 3. Close the print cartridge door. The camera image display shows an icon with the approximate ink level for the installed print cartridge. No ink-level icon is displayed if the cartridge is not a genuine HP cartridge , or if the cartridge has been used in a different printer. Each time you install or replace a print cartridge, a message is displayed on the camera image display asking you to load paper so the printer can align the cartridge. This ensures high-quality prints.
- 4. Load HP Advanced Photo Paper in the input tray, press **Menu/OK**, and then follow the onscreen instructions to align the cartridge.

# **Clean and maintain the printer**

Keep the printer and print cartridge clean and well maintained using the simple procedures in this section.

## **Clean the outside of the printer**

#### **To clean the outside of the printer**

- 1. Turn off the printer, and then disconnect the power cord from the back of the printer.
- 2. If you installed the optional HP Photosmart Internal Battery in the printer, remove it, and then replace the battery compartment cover.
- 3. Wipe the outside of the printer with a soft cloth that has been lightly moistened with water.

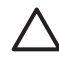

**Caution 1** Do not use any type of cleaning solution. Household cleaners and detergents may damage the printer finish.

**Caution 2** Do not clean the interior of the printer. Keep all fluids away from the interior.

# <span id="page-31-0"></span>**Automatically clean the print cartridge**

If you notice white lines or single-color streaks on your prints, you may need to clean the print cartridge. Do not clean the cartridge more often than necessary, since cleaning uses up ink.

### **To clean the print cartridge**

- 1. Make sure a camera is in the camera dock.
- 2. Press **Menu/OK** to open the printer menus.
- 3. Press  $\blacksquare$  to select Tools.
- 4. Select **Clean cartridge**, and then press **Menu/OK**.
- 5. Following the directions on the camera image display, load paper so the printer can print a test page after cleaning the cartridge. Use HP Advanced Photo paper for best results.
- 6. Press **Menu/OK** to begin cleaning the print cartridge.
- 7. When the printer finishes cleaning the cartridge and prints a test page, check the test page and select from the following options:
	- If the test page has white streaks or missing colors, the print cartridge needs to be cleaned again. Select **OK** on the camera image display, and then press **Menu/OK** on the printer control panel.
	- If the print quality of the test page looks good, select **Cancel** on the camera image display, and then press **Menu/OK**.

You can clean the cartridge up to three times. Each successive cleaning is more thorough and uses more ink.

If you complete all three levels of cleaning using this procedure and you still notice white streaks or missing colors on the test page, you may need to clean the print cartridge copper-colored contacts. For more information, see To clean the print cartridge contacts.

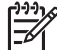

**Note** If the cartridge or printer has been recently dropped, you may also see white streaks or missing colors in your prints. This problem is temporary and clears up within 24 hours.

## **Manually clean the print cartridge contacts**

If you use the printer in a dusty environment, debris may accumulate on the coppercolored contacts and cause printing problems.

## **To clean the print cartridge contacts**

- 1. Gather the following items to clean the contacts:
	- Distilled water (tap water may contain contaminants that can damage the print cartridge)
	- Cotton swabs or other soft, lint-free material that will not stick to the print cartridge
- 2. Open the print cartridge door.
- 3. Remove the print cartridge and place it on a piece of paper with the ink nozzle plate facing up. Be careful not to touch the copper-colored contacts or the ink nozzle plate with your fingers.

<span id="page-32-0"></span>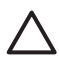

**Caution** Do not leave the print cartridge outside the printer for more than 30 minutes. Ink nozzles exposed to the air longer than this may dry out and cause printing problems.

- 4. Lightly moisten a cotton swab with distilled water and squeeze any excess water from the swab.
- 5. Gently wipe the copper-colored contacts with the cotton swab.

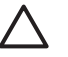

**Caution** Do not touch the ink nozzle plate. Touching the ink nozzle plate will result in clogs, ink failure, and bad electrical connections.

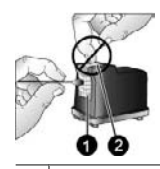

1 Clean copper colored contacts with swab

- $2$  Ink nozzle plate
- 6. Repeat steps 4 and 5 until no ink residue or dust appears on a clean swab.
- 7. Insert the print cartridge in the printer, and then close the print cartridge door.

## **Print a test page**

You can print a test page that contains useful information about the HP 110 Tri-color Inkjet print cartridge, serial number, and other aspects of the printer.

#### **To print a test page**

- 1. Make sure the camera is in the camera dock.
- 2. Load paper in the input tray. Use plain paper or index cards to conserve photo paper.
- 3. Press **Menu/OK** to open the print menu.
- 4. Select **Tools**, and then press **Menu/OK**.
- 5. Select **Print Test Page**, and then press **Menu/OK**.

## **Align the print cartridge**

The first time you insert a HP 110 Tri-color Inkjet print cartridge, the printer aligns it automatically. However, if colors in printouts are misaligned, or if the alignment page does not print correctly when you insert a new print cartridge, use the following procedure to align the print cartridge.

## **To align the print cartridge**

- 1. Press **Menu/OK** to open the menu tabs.
- 2. Select **Tools**, and then press **Menu/OK**.
- 3. Select **Align cartridge**, and then press **Menu/OK**. A message is displayed on the camera image display reminding you to load paper.
- 4. Press **Menu/OK** to begin aligning the print cartridge. When the printer finishes aligning the cartridge, it prints an alignment page to confirm that the alignment was successful.

<span id="page-33-0"></span>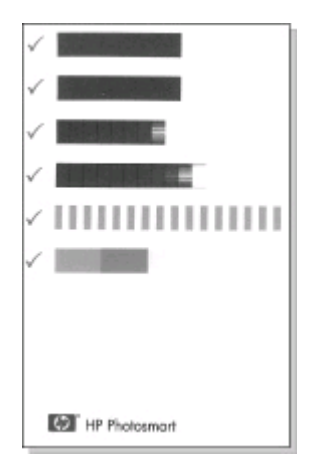

- The check marks verify that the print cartridge is installed correctly and functioning properly.
- If an "x" is displayed to the left of any of the bars, align the print cartridge again. If the "x" is still displayed, replace the print cartridge.

# **Update the HP Photosmart software**

Download the latest software update every few months to ensure you have the latest features and improvements. You can download HP Photosmart software updates by going to [www.hp.com/support](http://www.hp.com/support) or by using HP Software Update.

#### **To download the software (Windows)**

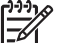

**Note** Make sure you are connected to the Internet before you use HP Software Update.

- 1. From the Windows **Start** menu, select **Programs** or **All Programs**, point to **HP**, and then click **HP Software Update**. The HP Software Update window is displayed.
- 2. Click **Check Now**. HP Software Update searches the HP Web site for software updates. If the computer does not have the most recent version of the HP Photosmart software installed, a software update is displayed in the HP Software Update window.
	- → If the computer has the most recent version of the HP Photosmart software installed, the following message is displayed in the HP Software Update window: "No updates are available for your system at this time."
- 3. If a software update is available, select the checkbox next to the software update to select it.
- 4. Click **Install**.
- 5. Follow the onscreen instructions to complete the installation.

### <span id="page-34-0"></span>**To download the software (Mac)**

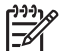

**Note** Make sure you are connected to the Internet before you use the HP Photosmart Update application.

- 1. Start HP Photosmart Mac.
- 2. Click the **Applications** tab, and then click **HP Software Update**.
- 3. Follow the onscreen instructions to check for software updates. If you are behind a firewall, enter the proxy server information in the update screen.

# **Store the printer and print cartridge**

Protect the printer and print cartridge by storing them properly when you are not using them.

## **Store the printer**

The printer is built to withstand long or short periods of inactivity.

- Close the input and output trays when the printer is not in use.
- Store the printer indoors out of direct sunlight in a place without temperature extremes.
- If the printer and print cartridge have not been used for one month or more, clean the print cartridge before printing. For more information, see [Automatically clean the](#page-31-0) [print cartridge](#page-31-0).
- If you are storing the printer for a long period of time and the optional HP Photosmart Internal Battery is installed, remove the battery from the printer.

## **Store the print cartridge**

When you store or transport the printer, always leave the active print cartridge inside the printer. The printer stores the print cartridge in a protective cap during the power-down cycle.

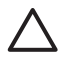

**Caution** Make sure the printer completes its power-down cycle before you unplug the power cord or remove the internal battery. This allows the printer to store the print cartridge properly.

Follow these tips to help maintain HP print cartridges and ensure consistent print quality:

- Keep all unused print cartridges in their original sealed packages until they are needed. Store print cartridges at room temperature (15–35° C or 59–95° F).
- Do not remove the plastic tape covering the ink nozzles until you are ready to install the print cartridge in the printer. If the plastic tape has been removed from the print cartridge, do not attempt to reattach it. Reattaching the tape damages the print cartridge.

# **Maintain the quality of photo paper**

For best results with photo paper, follow the guidelines in this section.

#### <span id="page-35-0"></span>**To store photo paper**

- Store the photo paper in its original packaging or in a resealable plastic bag.
- Store the packaged photo paper on a flat, cool, and dry surface.
- Return unused photo paper to the plastic bag. Paper left in the printer or exposed to the elements may curl.

## **To handle photo paper**

- Always hold photo paper by the edges to avoid fingerprints.
- If the photo paper has curled edges, place it in its plastic storage bag and gently bend it in the opposite direction of the curl until the paper lies flat.

# **Transport the printer**

It is easy to transport and set up the HP Photosmart A430 series almost anywhere. Take it with you on vacations and to family gatherings and social events to instantly print and share photos with family and friends.

To make it even easier to print on the go, you can purchase these accessories:

- **Internal Battery:** Power the printer with a rechargeable HP Photosmart Internal Battery so you can print anywhere.
- **Carrying Case**: Carry the printer and printing supplies together in this convenient HP Photosmart carrying case.

### **To transport the HP Photosmart A430 series**

- 1. Turn off the printer.
- 2. Remove the camera from the camera dock and close the camera dock door.
- 3. Remove all paper from the input and output trays, close the output tray, and then close the input tray.

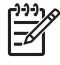

**Note** Make sure the printer completes its power-down cycle before you unplug the power cord. This allows the printer to store the print cartridge properly.

- 4. Unplug the power cord.
- 5. If the printer is connected to a computer, disconnect the USB cable from the computer.
- 6. Always carry the printer upright.

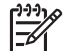

**Note** Do not remove the print cartridge when transporting the printer.

- **Tip** The printer has a convenient built-in handle you can use to make it easy
- to carry. Extend the handle by lifting it up from above the camera dock door. Do not shake or swing the printer while carrying it by the handle.

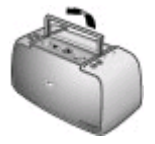

#### **Extend the handle**

Make sure to bring the following items with you:

- Paper
- Power cord
- Your compatible digital camera
- Extra print cartridges (if you plan to print a lot)
- Optional printer accessories you plan to use, such as the battery or HP Bluetooth wireless printer adapter
- If you are going to connect the printer to a computer, bring the USB cable and HP Photosmart software CD

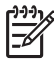

**Note** If you do not take the documentation with you, be sure to write down the correct print cartridge number or purchase enough HP 110 Tri-color Inkjet print cartridges before you go.

# <span id="page-37-0"></span>**8 Troubleshooting**

The HP Photosmart A430 series printer is designed to be reliable and easy to use. This section answers frequently asked questions about using the printer and printing without a computer. It contains information about the following topics:

- Printer hardware problems
- **[Printing problems](#page-42-0)**
- [Bluetooth printing problems](#page-45-0)
- [Error messages](#page-46-0)

For troubleshooting information about using the HP Photosmart software and printing from a computer, see the electronic Help. For information about viewing the electronic Help, see [Find more information](#page-6-0).

For information about troubleshooting issues involving the HP Photosmart camera, see the camera *User Guide*.

# **Printer hardware problems**

Before contacting HP support, read this section for troubleshooting tips or go to the online support services at [www.hp.com/support](http://www.hp.com/support).

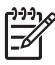

**Note** If you want to connect the printer to a computer, HP recommends using a USB cable of less than 3 meters (10 feet) in length. The supplied USB cable meets this recommendation.

## **The Status light is flashing red.**

**Cause** The printer requires attention. Try the following solutions.

#### **Solution**

- Check the camera image display for instructions. If the printer is connected to a computer, check the computer monitor for instructions.
- Turn off the printer.

If the optional HP Photosmart Internal Battery is **not** installed in the printer, unplug the printer power cord. Wait about 30 seconds, and then plug the power cord back in. Turn on the printer.

If the optional HP Photosmart Internal Battery **is** installed in the printer, unplug the printer power cord if it is plugged in. Open the battery compartment cover and remove the battery. Wait about 30 seconds, and then reinstall the battery. Plug in the power cord. Turn on the printer.

If the Status light continues to flash, go to [www.hp.com/support](http://www.hp.com/support) or contact HP support.

## **The On light flashed briefly after I turned the printer off.**

**Solution** This is a normal part of the power-down process. It does not indicate a problem with the printer.

#### **I can't dock my camera on the printer.**

**Solution** Only HP Photosmart digital camera models M425, M525, M527, M627, R725, M727, R827, R927, and R967 are supported. Do not attempt to dock an incompatible camera. Also, if your printer came with more than one bezel, make sure you are using the correct bezel for your camera. The model number on the bezel should match that of the camera.

#### **The buttons on the control panel do not respond.**

**Cause** A printer error has occurred. Try the following solutions.

### **Solution**

- Wait for about a minute to see if the printer resets.
- Undock and redock the camera. This often corrects the problem.
- Turn off the printer.

If the optional HP Photosmart Internal Battery is **not** installed in the printer, unplug the printer power cord. Wait about 30 seconds, and then plug the power cord back in. Turn on the printer.

If the optional HP Photosmart Internal Battery is installed in the printer, unplug the printer power cord if it is plugged in. Open the battery compartment cover and remove the battery. Wait about 30 seconds, and then reinstall the battery. Plug in the power cord. Turn on the printer.

● If the printer does not reset, and the control panel buttons still do not respond, go to [www.hp.com/support](http://www.hp.com/support) or contact HP support.

### **The printer does not find and display the images on the camera memory card or internal memory.**

## **Solution**

● Turn off the printer.

If the optional HP Photosmart Internal Battery is **not** installed in the printer, unplug the printer power cord. Wait about 30 seconds, and then plug the power cord back in. Turn on the printer.

If the optional HP Photosmart Internal Battery is installed in the printer, unplug the printer power cord if it is plugged in. Open the battery compartment cover and remove the battery. Wait about 30 seconds, and then reinstall the battery. Plug in the power cord. Turn on the printer.

- The memory card may contain file types the printer cannot read directly from the memory card. This is only an issue when you are using a PictBridge-certified camera with the camera port on the front of the printer.
	- Save the photos to a computer, and then print them from the computer. For more information, see the documentation that came with the camera and the electronic Help.
	- The next time you take pictures, set the digital camera to save them in a file format the printer can read directly from the memory card. For a list of supported file formats, see [Printer specifications.](#page-49-0) For instructions on setting

the digital camera to save photos in specific file formats, see the documentation that came with the camera.

The photo file names have changed from the original file names assigned to them by the camera. Make sure the file names comply with the standard file naming convention and structure used by the camera.

#### **Not all the images on my camera were transferred to my computer when I pressed Save.**

**Cause** The missing photos are stored in the camera's internal memory. Only photos on the camera's memory card are transferred when you press **Save** on the printer control panel.

**Solution** Move the photos from the camera's internal memory to the camera's memory card. To do this, press **Menu/OK** to open the menu. Navigate to either the **Design Gallery** or **Playback** menu (depending on the model camera), select **Move Images to Card**, and then press **Menu/OK** on the printer control panel.

You can also remove the memory card and then redock the camera. This forces the printer to read the internal memory of the camera.

#### **The printer is plugged in, but it will not turn on.**

#### **Solution**

The printer may have drawn too much power.

If the optional HP Photosmart Internal Battery is **not** installed in the printer, unplug the printer power cord. Wait about 30 seconds, and then plug the power cord back in. Turn on the printer.

If the optional HP Photosmart Internal Battery is installed in the printer, unplug the printer power cord if it is plugged in. Open the battery compartment cover and remove the battery. Wait about 30 seconds, and then reinstall the battery. Plug in the power cord. Turn on the printer.

- The printer may be plugged into a power strip that is turned off. Turn on the power strip, and then turn on the printer.
- The printer may be plugged into an incompatible power source. If you are traveling abroad, make certain the power source in the country/region you are visiting complies with the power requirements and power cord of the printer.

#### **The optional HP Photosmart Internal Battery is installed in the printer, but the printer will not turn on using battery power.**

- The battery may need to be charged. Plug in the printer power cord to charge the battery. The printer battery light turns solid green when the battery is fully charged.
- If the optional HP Photosmart Internal Battery is installed in the printer, unplug the printer power cord if it is plugged in. Open the battery compartment cover

and remove the battery. Wait about 30 seconds, and then reinstall the battery. Plug in the power cord. Turn on the printer.

#### <span id="page-40-0"></span>**The optional HP Photosmart Internal Battery is installed in the printer, but it will not charge.**

#### **Solution**

- Unplug the printer power cord if it is plugged in. Open the battery compartment cover and remove the battery. Wait about 30 seconds, and then reinstall the battery. Plug in the power cord. Turn on the printer. For more information on how to install the battery, see the documentation that came with the battery.
- Check that the printer power cord is securely connected to both the printer and the power source. When the printer is turned off, the printer battery light on the control panel flashes green to indicate that the battery is charging.
- Turn on the printer. The printer battery light flashes on the control panel to indicate that the battery is charging.
- An empty battery should fully charge in approximately four hours when the printer is not in use. If the battery still does not charge, replace it.

#### **The printer makes noises when I turn it on, or starts making noises on its own after it has been sitting unused for a while.**

**Solution** The printer may make noises after long periods of inactivity (approximately 2 weeks), or when its power supply has been interrupted and then restored. This is normal operation—the printer is performing an automatic maintenance procedure to ensure that it produces the best quality output.

#### **The remote does not work.**

#### **Cause**

- The battery in the remote may be drained.
- The output tray may be closed.

- Purchase a new CR2025 battery and replace the old battery with it.
- Open the output tray. The infrared sensor is on the front of the printer. The remote cannot communicate with the printer if the output tray or anything else covers the sensor.
- Aim directly at the infrared sensor on the front of the printer. Move closer, if necessary.
- Remove anything that might be covering the sensor or obstructing the line of sight between it and the remote.

#### **The camera buttons are not working.**

**Solution** You are pushing buttons on the camera after it is placed in the camera dock. Most camera buttons are disabled when the camera it is in the camera dock. Use the buttons on the control panel instead.

#### **The printer does not recognize the PictBridge camera connected to the camera port.**

#### **Cause**

- You had a camera in the camera dock when you connected the PictBridge camera to the camera port. The printer only recognizes one camera at a time.
- The PictBridge camera connected to the camera port is not on.

**Solution** Disconnect both cameras, and then connect the PictBridge camera to the camera port using the USB cable that came with the camera. If only the PictBridge camera is connected, make sure it is turned on.

#### **Nothing is displayed on the television.**

#### **Cause**

- Video cable may not be connected.
- Television/video input may not be selected.
- The printer may not be in video mode.

#### **Solution**

- Make sure the supplied video cable is firmly connected to both the printer and television.
- Make sure the television is set to receive input from the printer. For more information, see the documentation that came with the television.
- Press **Video** on the printer control panel or remote control. The video status light should be on.

#### **The camera batteries will not charge.**

- You may be using alkaline batteries, which are not rechargeable. Purchase rechargeable batteries to take advantage of the printer's charging feature. For more information, see the camera *User Guide*.
- The camera is not securely in the camera dock on top of the printer. Make sure the camera is docked properly.
- <span id="page-42-0"></span>Make sure the power cord is connected to the printer and to an active AC power outlet.
- The printer is running off the optional HP Photosmart Internal Battery. Rechargeable camera batteries will not charge unless the printer is connected to an AC power outlet with the power cord.

# **Printing problems**

Before contacting HP support, read this section for troubleshooting tips or go to the online support services at [www.hp.com/support](http://www.hp.com/support).

## **Paper does not feed into the printer correctly.**

### **Solution**

- Make sure that the paper-width guide fits close to the edge of the paper without bending the paper.
- There may be too much paper loaded in the input tray. Remove some paper and try printing again.
- If sheets of photo paper stick together, try loading one sheet at a time.
- If you are using the printer in an extremely high- or low- humidity environment, insert the paper as far as it will go into the input tray, and load one sheet of photo paper at a time.
- If you are using photo paper that is curled, place the paper in a plastic bag and gently bend it in the opposite direction of the curl until the paper lies flat. If the problem persists, use paper that is not curled. For information about proper storage and handling of photo paper, see [Maintain the quality of photo paper](#page-34-0).
- The paper may be too thin or too thick. Try using HP-designed photo paper. For more information, see [Choose the best paper for the job.](#page-17-0)
- If you are using 10 x 30 cm (4 x 12 inches) photo paper for panoramic printing, do not load more than ten sheets in the input tray. Loading more than 10 sheets of panorama paper can cause paper feed problems.

#### **The image printed at an angle or is off-center.**

- The paper may not be loaded correctly. Reload the paper, making sure that the paper is correctly oriented in the input tray and that the paper-width guide fits close to the edge of the paper. For paper-loading instructions, see [Choose and](#page-17-0) [load paper.](#page-17-0)
- The print cartridge may need to be aligned. For more information, see [Align the](#page-32-0) [print cartridge](#page-32-0).

#### <span id="page-43-0"></span>**No page came out of the printer.**

#### **Solution**

- The printer may need attention. Read the camera image display for instructions.
- The power may be off or there may be a loose connection. Make sure that the power is on and the power cord is securely connected. If you are using battery power, make sure the battery is correctly installed and charged properly.
- You may not have any paper in the input tray. Check that paper is loaded correctly in the input tray. For paper-loading instructions, see [Choose and load](#page-17-0) [paper](#page-17-0).
- The paper may have jammed while printing. See the following section for instructions on clearing a paper jam.

#### **The paper jammed while printing.**

**Solution** Check the camera image display for instructions. To clear a paper jam, try the following solutions.

- If the paper came part way through the front of the printer, gently pull the paper towards you to remove it.
- If the paper did not come part way through the front of the printer, try removing it from the back of the printer:
	- Remove the paper from the input tray.
	- Gently pull the jammed paper to remove it from the back of the printer.
- If you cannot grasp the edge of the jammed paper to remove it, try the following:
	- Turn off the printer.
	- If the optional HP Photosmart Internal Battery is **not** installed in the printer, unplug the printer power cord. Wait about 30 seconds, and then plug the power cord back in.
	- If the optional HP Photosmart Internal Battery is installed in the printer, unplug the printer power cord, if it is plugged in. Open the battery compartment cover and remove the battery. Wait about 30 seconds, and then reinstall the battery. Plug in the power cord.
	- Turn on the printer. The printer checks for paper in the paper path and will automatically eject the jammed paper.

#### Press **Menu/OK** to continue.

**Tip** If you experience paper jams while printing, try loading one sheet of  $\bar{z}$  photo paper at a time. Insert the paper as far as it will go into the input tray.

#### **A blank page came out of the printer.**

- Check the ink-level icon on the camera image display. If the print cartridge is out of ink, replace it. For more information, see [Replace the print cartridge](#page-29-0).
- You may have begun printing and then cancelled the process. If you cancelled the process before the photo started printing, the printer may have already

loaded paper in preparation for printing. The next time you print, the printer will eject the blank page before starting the new printing project.

#### <span id="page-44-0"></span>**My photo printed on top of the tabbed end of the paper.**

**Solution** When using tabbed paper, load it so that the tab feeds in last.

#### **The printer ejects the paper when preparing to print.**

**Solution** Direct sunlight could be interfering with the operation of the automatic paper sensor. Move the printer out of direct sunlight. The printer also ejects paper if it detects that the paper has already been printed on.

#### **Print quality is poor.**

#### **Solution**

- The print cartridge may be running out of ink. Check the ink-level icon on the camera image display, and replace the cartridge if necessary. For more information, see [Replace the print cartridge](#page-29-0).
- You may have selected a low-resolution setting on the digital camera when you took the picture. For better results in the future, set the digital camera to a higher resolution.
- Make sure you are using the right type of photo paper for the project. For best results use HP Advanced Photo paper. It is especially designed to work with the inks in your printer. Other photo papers will produce inferior results. For more information, see [Choose the best paper for the job.](#page-17-0)
- Make sure the print quality setting is set to the Best quality. See [Set print](#page-22-0) [quality](#page-22-0).
- Make sure you have selected the correct paper type setting. See To change the paper type.
- Turn the Photo Fix feature on or off. See [Improve the quality of your photos](#page-22-0) [using Photo Fix](#page-22-0).
- You may be printing on the wrong side of the paper. Make sure the paper is loaded with the side to be printed facing toward the front of the printer.
- The print cartridge may need to be cleaned. For more information, see [Automatically clean the print cartridge](#page-31-0).
- The print cartridge may need to be aligned. For more information, see [Align the](#page-32-0) [print cartridge](#page-32-0).
- Your photos are instantly dry, and can be handled immediately after they are printed. However, HP recommends that you leave the printed surface of your photos exposed to the air for 5–10 minutes after printing, to allow the colors to fully develop before you stack them with other photos or place them in albums.

#### **The images I marked for printing in the digital camera do not print.**

**Solution** Some PictBridge-certified digital cameras let you mark photos for printing (DPOF) both in the camera's internal memory and on the memory card. If you mark <span id="page-45-0"></span>photos in the internal memory, and then move photos from the camera's internal memory to the memory card, the marks may not transfer. Mark photos for printing after you transfer them from a digital camera's internal memory to the memory card. This is not true of the HP Photosmart A430 series camera.

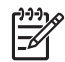

**Note** Make sure you select **Yes** when you first dock the camera and are prompted about printing marked photos.

#### **Some commands in the menus are dimmed.**

#### **Solution**

- You are trying to print a video clip. Video clip printing may not be supported. Try printing another photo.
- There are no photos on the camera. Take some pictures and then try printing.
- The current photo was captured on a different camera and then copied into the HP Photosmart A430 series camera memory. The print and red-eye removal options are disabled for these photos.

#### **When I print photos I see unexpected results.**

**Cause** Photo Fix is on and the HP Real Life Technologies are adjusting for redeye, brightening, focus, and contrast.

**Solution** Turn off Photo Fix. See To turn off Photo Fix.

# **Bluetooth printing problems**

Before contacting HP support, read this section for troubleshooting tips or go to the online support services at [www.hp.com/support.](http://www.hp.com/support) Be sure to read the documentation that came with your HP Bluetooth wireless printer adapter and your device with Bluetooth wireless technology.

#### **My Bluetooth device cannot find the printer.**

- Make sure the HP Bluetooth wireless printer adapter is plugged into the camera port on the front of the printer. The light on the adapter flashes when the adapter is ready to receive data.
- You may be too far from the printer. Move the device with Bluetooth wireless technology closer to the printer. The maximum recommended distance between the device with Bluetooth wireless technology and the printer is 10 meters (30 feet).

#### <span id="page-46-0"></span>**No page came out of the printer.**

**Solution** The printer may not recognize the type of file sent by the device with Bluetooth wireless technology. For a list of the file formats that the printer supports, see [Printer specifications](#page-49-0).

#### **Print quality is poor.**

**Solution** The photo you printed may be low resolution. For better results in the future, set the device to a higher resolution, if possible. Be aware that pictures taken with VGA-resolution cameras, such as those found in wireless phones, may not have high enough resolution to produce a high-quality print.

### **The image printed with borders.**

**Solution** The printing application installed on your device with Bluetooth wireless technology may not support borderless printing. Contact the vendor of the device or go to their support Web site to obtain the latest updates for the printing application.

# **Error messages**

Before contacting HP support, read this section for troubleshooting tips or go to the online support services at [www.hp.com/support](http://www.hp.com/support).

The following error messages may appear on the camera image display when the camera is docked on top of the printer. Follow the instructions to resolve the problem.

## **Error message: Open output door or clear paper jam, then press Menu/OK.**

**Solution** To clear a paper jam, try the following:

- If the paper came part way through the front of the printer, gently pull the paper towards you to remove it.
- If the paper did not come part way through the front of the printer, try removing it from the back of the printer:
	- Remove the paper from the input tray.
	- Gently pull the jammed paper to remove it from the back of the printer.
- If you cannot grasp the edge of the jammed paper to remove it, try the following:
	- Turn off the printer.
	- If the optional HP Photosmart Internal Battery is **not** installed in the printer, unplug the printer power cord. Wait about 30 seconds, and then plug the power cord back in.
	- If the optional HP Photosmart Internal Battery is installed in the printer, unplug the printer power cord, if it is plugged in. Open the battery compartment cover and remove the battery. Wait about 30 seconds, and then reinstall the battery. Plug in the power cord.
	- Turn on the printer. The printer checks for paper in the paper path and will automatically eject the jammed paper.

Press **Menu/OK** to continue.

#### **Error message: Print cartridge is not compatible. Use appropriate cartridge.**

**Solution** Replace the print cartridge with the HP 110 Tri-color Inkjet print cartridge. For more information, see [Replace the print cartridge](#page-29-0).

#### **Error message: Already connected to a camera.**

**Solution** You may be attempting to connect a camera to the camera port while another camera is docked on the printer, or you may be trying to dock a camera that is already connected via Pictbridge. Only one camera can be connected at a time. To connect a different camera, first remove any camera connected or docked.

#### **Error message: Automatic paper sensor failed.**

**Solution** The automatic paper sensor is obstructed or damaged. Try moving the printer out of direct sunlight, and then press **Menu/OK** and try printing again.

#### **Error message: Print cartridge cradle is stuck. Clear jam then press Menu/OK.**

**Solution** Follow these steps to clear any obstruction in the path of the print cartridge cradle:

- 1. Remove any jammed paper from the input or output trays.
- 2. Turn the printer off and then on again.

#### **Error message: Check computer connection.**

**Solution** You have done something that requires the printer to be connected to a computer. Make sure the printer is connected to the computer with a USB cable.

Chapter 8

# <span id="page-49-0"></span>**9 Specifications**

This section lists the minimum system requirements for installing the HP Photosmart software, and provides selected printer specifications.

For a complete list of specifications for the HP Photosmart A430 series camera, see the camera *User Guide* that is provided in the box or in online format on the HP Photosmart User Guide CD or the HP Photosmart software CD depending on where you purchased the camera and if you purchased it separately or not.

# **System requirements**

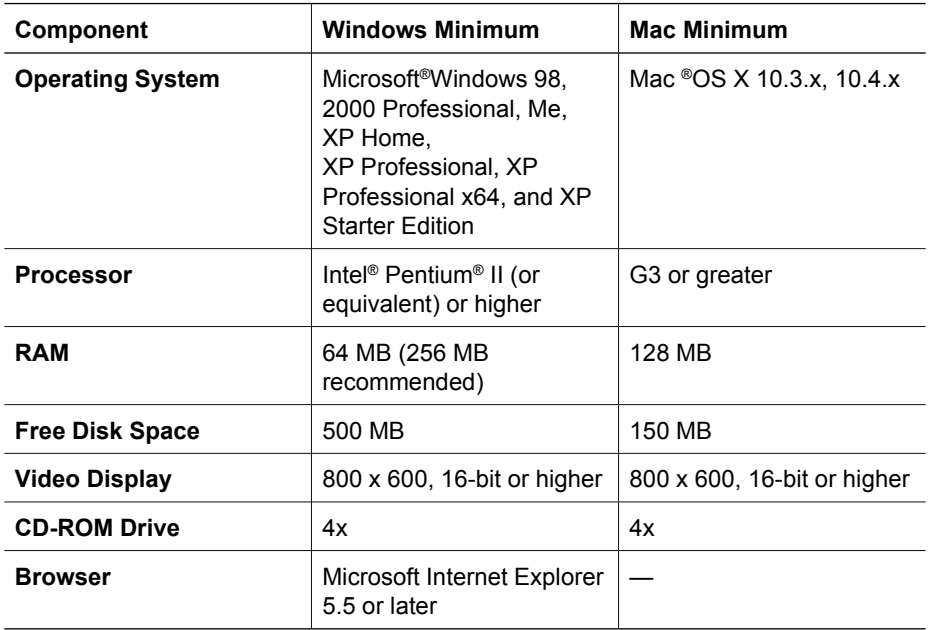

# **Printer specifications**

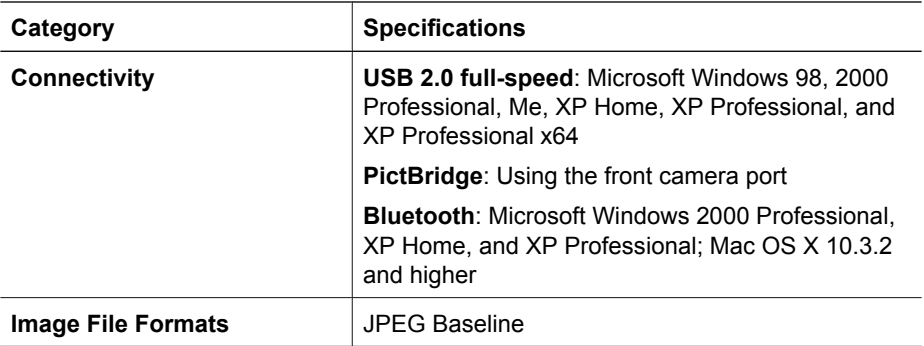

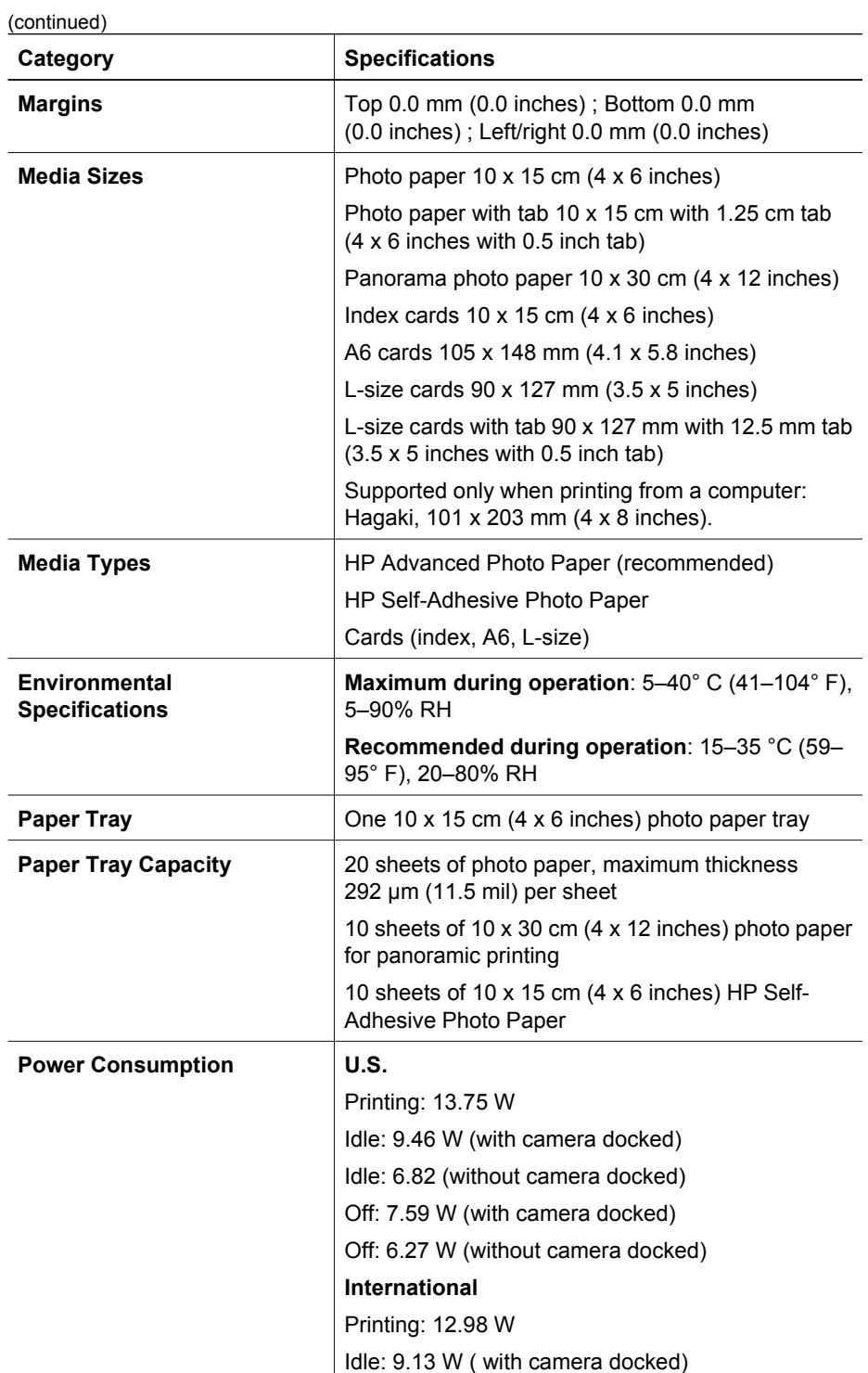

(continued)

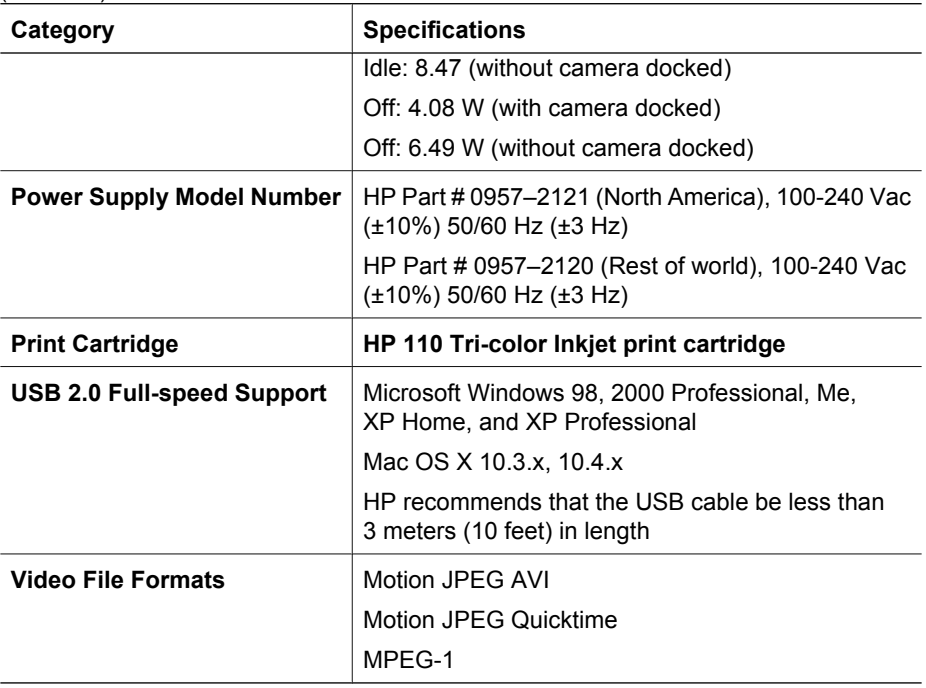

Chapter 9

# <span id="page-53-0"></span>**10 HP support**

- Support process
- HP support by phone
- [Additional warranty options](#page-54-0)
- **[HP Warranty](#page-55-0)**

# **Support process**

#### **If you have a problem, follow these steps:**

- 1. Check the documentation that came with the HP Photosmart printer.
- 2. Visit the HP online support Web site at [www.hp.com/support](http://h20180.www2.hp.com/apps/Nav?h_pagetype=s-001&h_lang=en&h_cc=us&h_product=15100&h_client=s-h-m002-1&h_page=hpcom). HP online support is available to all HP customers. It is the fastest source for up-to-date device information and expert assistance and includes the following features:
	- Fast access to qualified online support specialists
	- Software and driver updates for the HP Photosmart printer
	- Valuable HP Photosmart printer and troubleshooting information for common problems
	- Proactive device updates, support alerts, and HP newsgrams that are available when you register the HP Photosmart printer
- 3. For Europe only: Contact your local point of purchase. If the HP Photosmart printer has a hardware failure, you will be asked to bring it back to your local point of purchase. (Service is provided at no charge during the device limited warranty period. After the warranty period, you will be quoted a service charge.)
- 4. Call HP support. Support options and availability vary by device, country/region, and language.

# **HP support by phone**

For a list of support phone numbers, see the phone number list on the inside of the front cover.

## **Phone support period**

One year of phone support is available in North America, Asia Pacific, and Latin America (including Mexico). To determine the duration of phone support in Europe, the Middle East, and Africa, go to [www.hp.com/support](http://h20180.www2.hp.com/apps/Nav?h_pagetype=s-001&h_lang=en&h_cc=us&h_product=15100&h_client=s-h-m002-1&h_page=hpcom). Standard phone company charges apply.

## **Placing a call**

Call HP support while you are in front of the computer and the HP Photosmart printer. Be prepared to provide the following information:

- Device model number (located on the label on the front of the device)
- Device serial number (located on the back or bottom of the device)
- <span id="page-54-0"></span>Messages that appear when the situation occurs
- Answers to these questions:
	- Has this situation happened before?
	- Can you re-create it?
	- Did you add any new hardware or software to your computer at about the time that this situation began?
	- Did anything else occur prior to this situation (such as a thunderstorm, device was moved, etc.)?

#### **After the phone support period**

After the phone support period, help is available from HP at an additional cost. Help may also be available at the HP online support Web site: [www.hp.com/support.](http://h20180.www2.hp.com/apps/Nav?h_pagetype=s-001&h_lang=en&h_cc=us&h_product=15100&h_client=s-h-m002-1&h_page=hpcom) Contact your HP dealer or call the support phone number for your country/region to learn more about support options.

# **Additional warranty options**

Extended service plans are available for the printer at additional costs. Go to [www.hp.com/support](http://www.hp.com/support), select your country/region and language, then explore the services and warranty area for information about the extended service plans.

# <span id="page-55-0"></span>**HP Warranty**

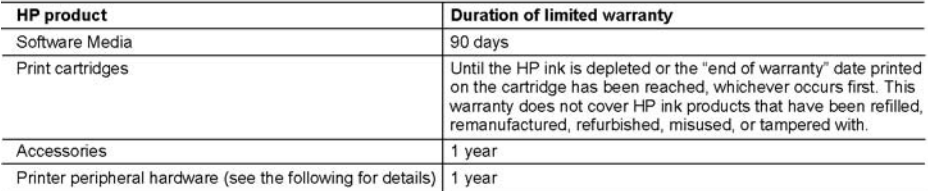

A Extent of limited warranty

- 1. Hewlett-Packard (HP) warrants to the end-user customer that the HP products specified above will be free from defects in materials and workmanship for the duration specified above, which duration begins on the date of purchase by the customer.
- 2. For software products, HP's limited warranty applies only to a failure to execute programming instructions. HP does not warrant that the operation of any product will be uninterrupted or error free.
- 3. HP's limited warranty covers only those defects that arise as a result of normal use of the product, and does not cover any other problems, including those that arise as a result of:
	- a. Improper maintenance or modification;
	- b. Software, media, parts, or supplies not provided or supported by HP;
	- c. Operation outside the product's specifications:
	- d. Unauthorized modification or misuse.
- 4. For HP printer products, the use of a non-HP ink cartridge or a refilled ink cartridge does not affect either the warranty to the customer or any HP support contract with the customer. However, if printer failure or damage is attributable to the use of a non-HP or refilled ink cartridge, HP will charge its standard time and materials charges to service the printer for the particular failure or damage.
- 5. If HP receives, during the applicable warranty period, notice of a defect in any product which is covered by HP's warranty, HP shall either repair or replace the product, at HP's option.
- 6. If HP is unable to repair or replace, as applicable, a defective product which is covered by HP's warranty, HP shall, within a reasonable time after being notified of the defect, refund the purchase price for the product.
- 7. HP shall have no obligation to repair, replace, or refund until the customer returns the defective product to HP.
- 8. Any replacement product may be either new or like-new, provided that it has functionality at least equal to that of the product being replaced.
- 9. HP products may contain remanufactured parts, components, or materials equivalent to new in performance.
- 10. HP's Limited Warranty Statement is valid in any country where the covered HP product is distributed by HP. Contracts for additional warranty services, such as on-site service, may be available from any authorized HP service facility in countries where the product is distributed by HP or by an authorized importer.
- **B.** Limitations of warranty
	- TO THE EXTENT ALLOWED BY LOCAL LAW, NEITHER HP NOR ITS THIRD PARTY SUPPLIERS MAKES ANY OTHER WARRANTY OR CONDITION OF ANY KIND, WHETHER EXPRESS OR IMPLIED WARRANTIES OR CONDITIONS OF MERCHANTABILITY, SATISFACTORY QUALITY, AND FITNESS FOR A PARTICULAR PURPOSE.
- C. Limitations of liability
	- 1. To the extent allowed by local law, the remedies provided in this Warranty Statement are the customer's sole and exclusive remedies.
	- 2. TO THE EXTENT ALLOWED BY LOCAL LAW, EXCEPT FOR THE OBLIGATIONS SPECIFICALLY SET FORTH IN THIS WARRANTY STATEMENT, IN NO EVENT SHALL HP OR ITS THIRD PARTY SUPPLIERS BE LIABLE FOR DIRECT, INDIRECT, SPECIAL, INCIDENTAL, OR CONSEQUENTIAL DAMAGES, WHETHER BASED ON CONTRACT, TORT, OR ANY OTHER LEGAL THEORY AND WHETHER ADVISED OF THE POSSIBILITY OF **SUCH DAMAGES**
- D. Local law
	- 1. This Warranty Statement gives the customer specific legal rights. The customer may also have other rights which vary from state to state in the United States, from province to province in Canada, and from country to country elsewhere in the world.
	- 2. To the extent that this Warranty Statement is inconsistent with local law, this Warranty Statement shall be deemed modified to be consistent with such local law. Under such local law, certain disclaimers and limitations of this Warranty Statement may not apply to the customer. For example, some states in the United States, as well as some
		- governments outside the United States (including provinces in Canada), may:<br>a. Preclude the disclaimers and limitations in this Warranty Statement from limiting the statutory rights of a consumer (e.g., the United Kingdom);
		- b. Otherwise restrict the ability of a manufacturer to enforce such disclaimers or limitations; or
		- c. Grant the customer additional warranty rights, specify the duration of implied warranties which the manufacturer cannot disclaim, or allow limitations on the duration of implied warranties.
	- 3. THE TERMS IN THIS WARRANTY STATEMENT, EXCEPT TO THE EXTENT LAWFULLY PERMITTED, DO NOT EXCLUDE, RESTRICT, OR MODIFY, AND ARE IN ADDITION TO, THE MANDATORY STATUTORY RIGHTS APPLICABLE TO THE SALE OF THE HP PRODUCTS TO SUCH CUSTOMERS. **HP Limited Warranty**

Dear Customer

You will find below the name and address of the HP entity responsible for the performance of the HP Limited Warranty in your country

#### You may have additional statutory rights against the seller based on your purchase agreement. Those rights are not in any way affected by this HP Limited Warranty.

Ireland: Hewlett-Packard Ireland Ltd. 30 Herbert Street IRL-Dublin 2 United Kingdom: Hewlett-Packard Ltd, Cain Road, Bracknell, GB-Berks RG12 1HN Chapter 10

# <span id="page-57-0"></span>**A HP Photosmart A430 series menus**

# **Printer menus**

For information on how to navigate through the menus and make selections, see [Use the printer](#page-13-0) [menus](#page-13-0).

#### **Print menu**

- **Print This Image**: Select to print the current photo. You can select **Full Size**, **2 Photos per Page**, or **4 Photos per Page**.
- **Print All**: Select to display the Print All options. Select **Full Size** and press **Menu/OK** to print all the photos in the camera, one borderless photo per page. You can also select **2 Photos per Page**, **4 Photos per Page**, or **Print Index**.
- **Print New**: Select to display the Print New options. Select **Full Size** to print one print per page, and then press **Menu/OK** to print photos in the camera that were taken since the last time the camera was docked or turned off. Select **2 Photos per Page**, **4 Photos per Page**, or **Print Index**. Select **Help** and press **Menu/OK** to open help for this feature.
- **Print Favorites**: Select to mark photos as favorites, and then press **Menu/OK** to print photos marked as favorites. This menu option is available on HP Photosmart R967 and R827 model cameras only.
- **Passport Photo**: Select to display the Passport Photo options. Select **2 x 2 inches**, **35 x 45 mm**, **25.4 x 36.4 mm**, **36.4 x 50.8 mm**, or **45 x 55 mm**, and then press **Menu/OK**. For more information, see To print passport photos. Select **Help** and press **Menu/OK** to open help for this feature. This menu option is disabled if you are not currently viewing photos.
- **Panorama photo**: Select to turn panoramic printing **On** or **Off** (default). Select **On** to print all selected photos with a 3:1 aspect ratio; load 10 x 30 cm (4 x 12 inch) paper before printing. Other print menu choices are disabled when panorama printing is turned on. Select **Off** to print with a normal 3:2 aspect ratio.
- **Tools**
	- **Print test page**: Select to print a test page containing information about the printer that can help in troubleshooting problems. For more information, see [Print a test page](#page-32-0).
	- **Clean cartridge**: Select to clean the HP 110 Tri-color Inkjet print cartridge. For more information, see [Automatically clean the print cartridge.](#page-31-0)
	- **Align cartridge**: Select to align the HP 110 Tri-color Inkjet print cartridge. For more information, see [Align the print cartridge.](#page-32-0)
	- **Print quality**: Select to change the print quality. Choose between **Best** (default) which produces the highest quality prints, or **Normal**, which uses less ink than Best and prints faster. **Normal** applies only to the current print job. The setting then automatically resets to **Best**.
	- **Paper type**: Select **HP Advanced Photo Paper** (default), **HP Premium Photo Paper**, **Other Photo**, and **Other Plain**. Best quality output can only be attained with HP Advanced Photo paper, which is especially designed to work with the inks in your printer. If you are using other paper, select the appropriate paper type setting in this menu to improve your printouts.
	- **Borderless printing**: Select to turn borderless printing **On** (default) or **Off**. When borderless printing is turned off, all pages print with a narrow white border. This applies to Full Size pages only. Pages printed in 2 or 4 Photos per Page will not have border.
- **EXIT: Select and press Menu/OK** to exit the current menu.

#### <span id="page-58-0"></span>**Help**

- **Top Ten Printing Tips**: Select to read the top ten printing tips.
- **Printer Accessories**: Select to read about accessories available for the printer. **Printer Control Panel**: Select to read about using the printer control panel.
- **Print Cartridge**: Select to read about using print cartridges.
- **Loading Paper**: Select to read about loading paper.
- **Clearing Paper Jams**: Select to read about removing a paper jam.
- **PictBridge Cameras**: Select to read about using PictBridge cameras with the printer.
- **Connecting to the TV**: Select to read about connecting the printer to a TV.
- **Saving Images**: Select to read about saving photos to a connected computer.
- **•** Printer Battery: Select to read about using the optional HP Photosmart Internal Battery with the printer.
- **Traveling with the Printer**: Select to read tips about taking the printer on the road.
- **Getting Assistance**: Select to read how to obtain help with the printer.
- **About**: Select to read printer and camera, model and revision numbers.
- **EXIT**: Select and press **Menu/OK** to exit the current menu.

# <span id="page-59-0"></span>**Index**

## **A**

accessories [10,](#page-12-0) [33](#page-35-0) after the support period [52](#page-54-0) aligning print cartridges [30](#page-32-0) alignment page [30](#page-32-0)

## **B**

batteries compartment [8](#page-10-0) model [10](#page-12-0) Bluetooth printing [23](#page-25-0) troubleshooting [43](#page-45-0) wireless printer adapter [11](#page-13-0) buttons [6](#page-8-0)

## **C**

calling HP support [51](#page-53-0) cameras images do not print [42](#page-44-0) port [4](#page-6-0) carrying case model [11](#page-13-0) transporting HP Photosmart A430 series [33](#page-35-0) cartridges. *See* print cartridges cleaning print cartridges [29](#page-31-0) printer [28](#page-30-0) computer printing from [3](#page-5-0) system requirements [47](#page-49-0) control panel [6](#page-8-0) cropping a photo [20](#page-22-0)

## **D**

digital cameras. *See* cameras docking the camera [17](#page-19-0) documentation electronic Help [4](#page-6-0) guides [4](#page-6-0) setup instructions [4](#page-6-0) documentation, printer [3](#page-5-0)

#### **E**

electronic Help [3](#page-5-0)

error messages [44](#page-46-0)

# **F**

file formats, supported [47](#page-49-0)

## **H**

help. *See* troubleshooting help, electronic [3](#page-5-0) Hewlett-Packard Company notices [4](#page-2-0) HP Photosmart A430 series accessories [33](#page-35-0) menu [55](#page-57-0) transporting [33](#page-35-0) using handle [33](#page-35-0) HP Photosmart software updating [31](#page-33-0) HP Software Update [31](#page-33-0) HP support [51](#page-53-0)

#### **I**

ink cartridges. *See* print cartridges ink level, checking [30](#page-32-0)

# **J**

jams,paper jams [41](#page-43-0)

**L** lights [7](#page-9-0) loading paper [15](#page-17-0)

# **M**

menu, HP Photosmart A430 series [55](#page-57-0)

# **P**

paper buying and choosing [15](#page-17-0) jams [56](#page-58-0) loading [15](#page-17-0) maintaining [15,](#page-17-0) [32](#page-34-0) specifications [47](#page-49-0) trays [4](#page-6-0) troubleshooting [40](#page-42-0)

passport photos [19](#page-21-0) phone support [51](#page-53-0) phone support period period for support [51](#page-53-0) photo summary screen [7](#page-9-0) photos cropping [20](#page-22-0) improving quality [20](#page-22-0) removing red eye [20](#page-22-0) transferring to a computer [24](#page-26-0) viewing for print [18](#page-20-0) viewing in slide show [22](#page-24-0) viewing on a TV [22](#page-24-0) zooming [20](#page-22-0) zooming and cropping [20](#page-22-0) placing a call [51](#page-53-0) print cartridges aligning [30](#page-32-0) cleaning [29](#page-31-0) cleaning contacts [29](#page-31-0) storing [32](#page-34-0) testing [30](#page-32-0) printer accessories [10](#page-12-0) cleaning [28](#page-30-0) documentation [3,](#page-5-0) [4](#page-6-0) error messages [44](#page-46-0) parts [4](#page-6-0) specifications [47](#page-49-0) storing [32](#page-34-0) printing all photos [19](#page-21-0) basics [17](#page-19-0) borderless prints [19](#page-21-0) from a computer [24](#page-26-0) from Bluetooth wireless devices [23](#page-25-0) from computer [3](#page-5-0) from other devices [23](#page-25-0) from PictBridge-certified camera [23](#page-25-0) help [56](#page-58-0) new photos [19](#page-21-0) panorama photos [55](#page-57-0) passport photos [19](#page-21-0), [55](#page-57-0) test page [30](#page-32-0)

#### **HP Photosmart A430 series User Guide 57**

## **Q**

quality photo paper [32](#page-34-0) photos [20](#page-22-0) printing test page [30](#page-32-0) troubleshooting [42](#page-44-0)

## **R**

remote control [9,](#page-11-0) [38](#page-40-0)

#### **S**

slide show [22](#page-24-0) specifications [47](#page-49-0) storing photo paper [32](#page-34-0) print cartridges [32](#page-34-0) printer [32](#page-34-0) support process [51](#page-53-0) system requirements [47](#page-49-0)

## **T**

test page [30](#page-32-0) transporting HP Photosmart A430 series [33](#page-35-0) transporting printer [10](#page-12-0) trays, paper [4](#page-6-0) troubleshooting Bluetooth [43](#page-45-0) error messages [44](#page-46-0) flashing lights [35](#page-37-0) HP support [51](#page-53-0) paper problems [40](#page-42-0) quality problems [42](#page-44-0)

#### **U**

USB port [4](#page-6-0) specifications [47](#page-49-0)

#### **W**

warranty [53](#page-55-0)

## **Z**

zooming a photo [20](#page-22-0)

# **Quick Reference**

# **Image display icons**

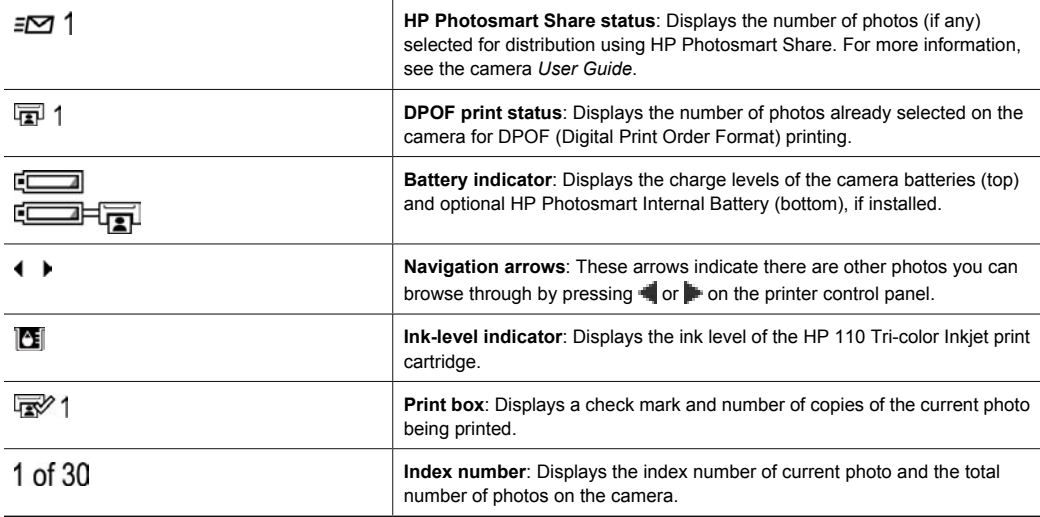

## **Printer control panel buttons and icons.**

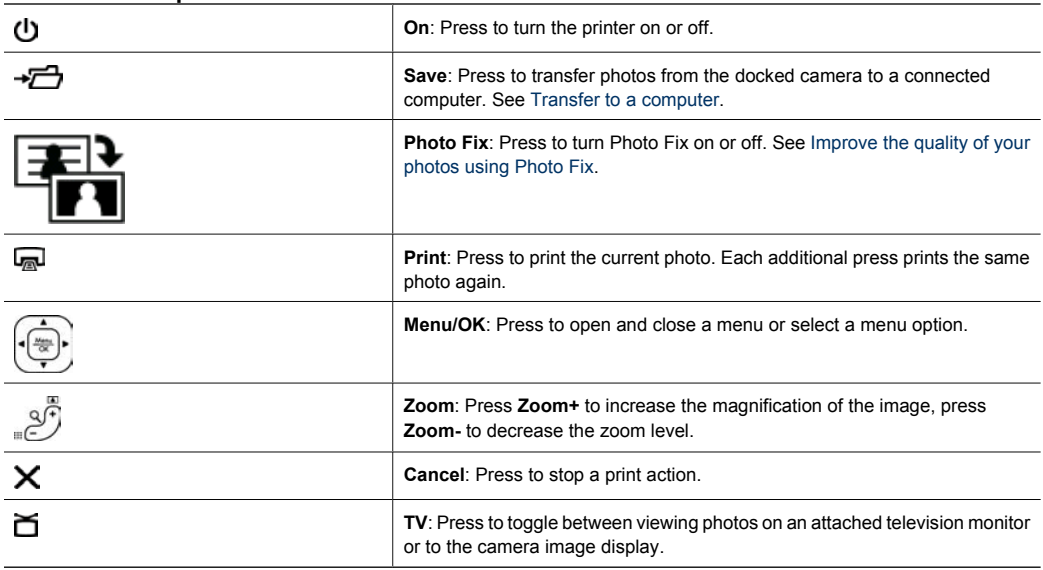

Free Manuals Download Website [http://myh66.com](http://myh66.com/) [http://usermanuals.us](http://usermanuals.us/) [http://www.somanuals.com](http://www.somanuals.com/) [http://www.4manuals.cc](http://www.4manuals.cc/) [http://www.manual-lib.com](http://www.manual-lib.com/) [http://www.404manual.com](http://www.404manual.com/) [http://www.luxmanual.com](http://www.luxmanual.com/) [http://aubethermostatmanual.com](http://aubethermostatmanual.com/) Golf course search by state [http://golfingnear.com](http://www.golfingnear.com/)

Email search by domain

[http://emailbydomain.com](http://emailbydomain.com/) Auto manuals search

[http://auto.somanuals.com](http://auto.somanuals.com/) TV manuals search

[http://tv.somanuals.com](http://tv.somanuals.com/)